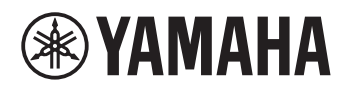

# DIGITAL KEYBOARD

# **REFERENCE MANUAL**

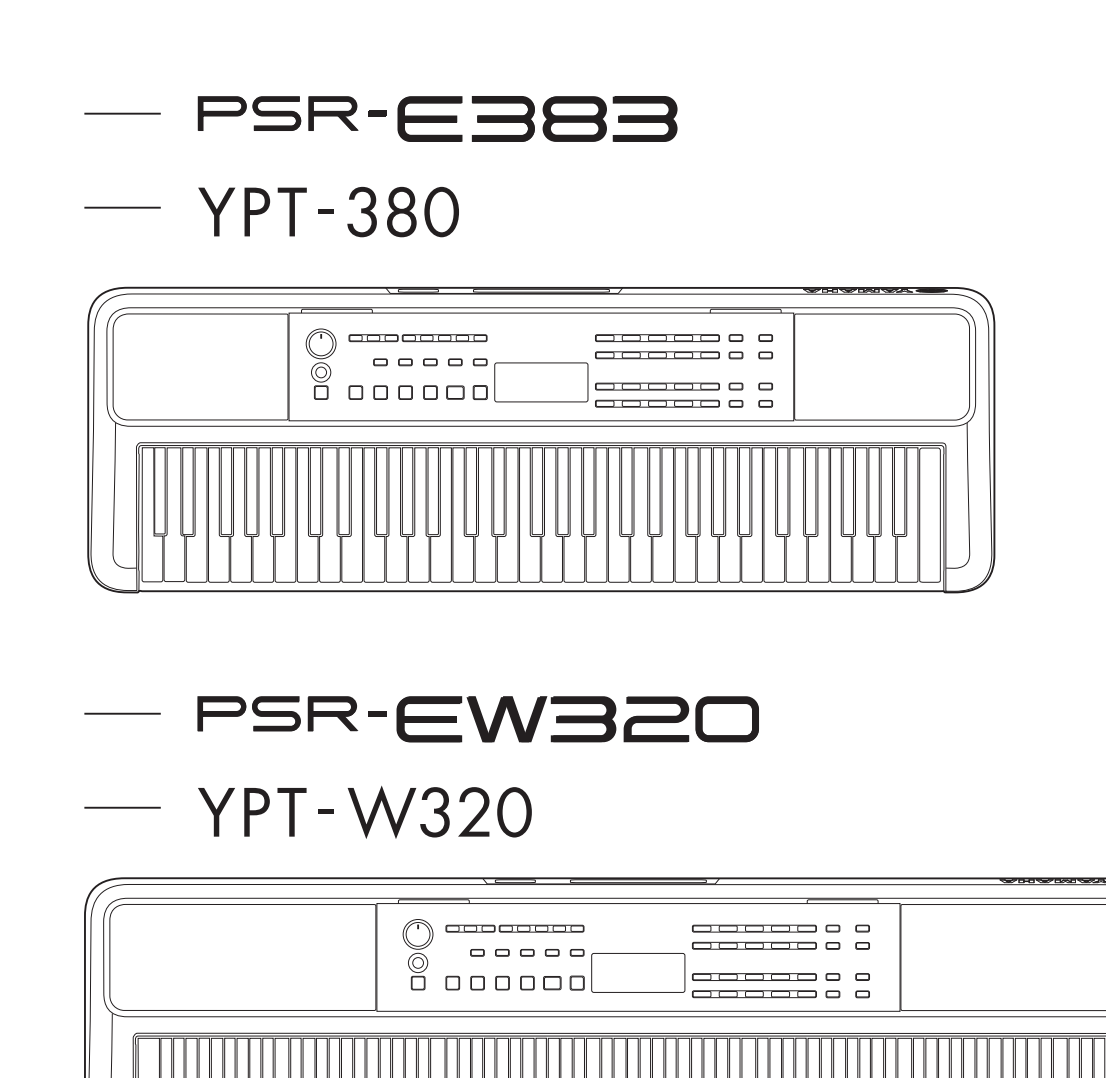

## <span id="page-1-0"></span>**About the Manuals**

The following manuals are provided for the instrument.

#### ● **Owner's Manual (printed manual included in the package)**

Explains the basic operations of the instrument. The manual also includes a Precautions section that you must read before use.

#### ● **Reference Manual (this document)**

Explains all functions of the instrument are provided.

#### **General contents of the notes**

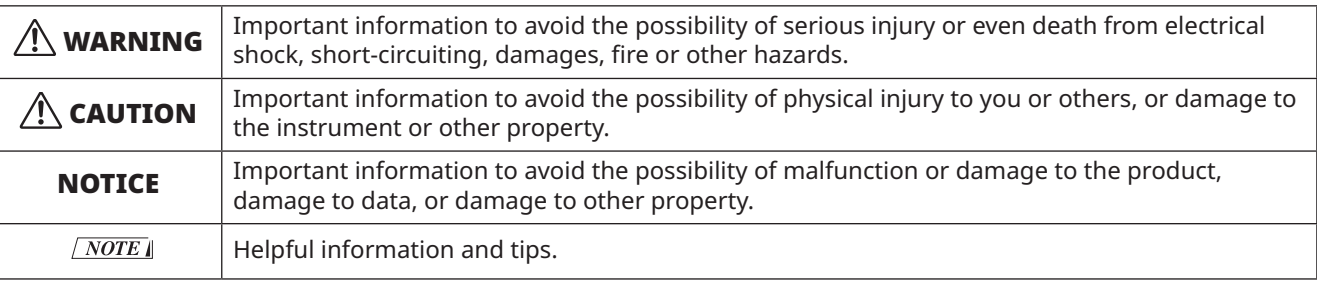

#### ● **Data List**

<span id="page-1-1"></span>Contains various important preset content lists such as Voices, Songs, Styles, etc., as well as MIDI-related information of this instrument.

### ● **Smart Device Connection Manual**

<span id="page-1-3"></span>Explains how to connect the instrument to smart devices, such as smartphones, tablets, etc.

#### **Downloadable Song Book**

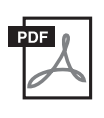

### <span id="page-1-2"></span>**SONG BOOK**

This contains music scores for the preset Songs (excluding some Songs) of this instrument. This is available as a free download from the following website. **https://manual.yamaha.com/mi/kb-ekb/psr-e383/downloads/**

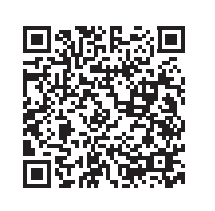

#### ■ **Video Manual**

Video manuals explaining how to use this instrument are available.

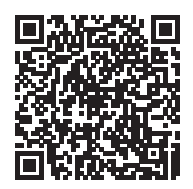

Scan the QR code to the left or access the website below. **https://manual.yamaha.com/mi/kb-ekb/psr-e383/videos/**

## **Included Accessories**

❒ Owner's Manual (this book) ×1 ❒ Music rest ×1

❒ AC adaptor\* ×1 ❒ Online Member Product Registration ×1

\* May not be included depending on your particular locale. Check with your Yamaha dealer.

# **Contents**

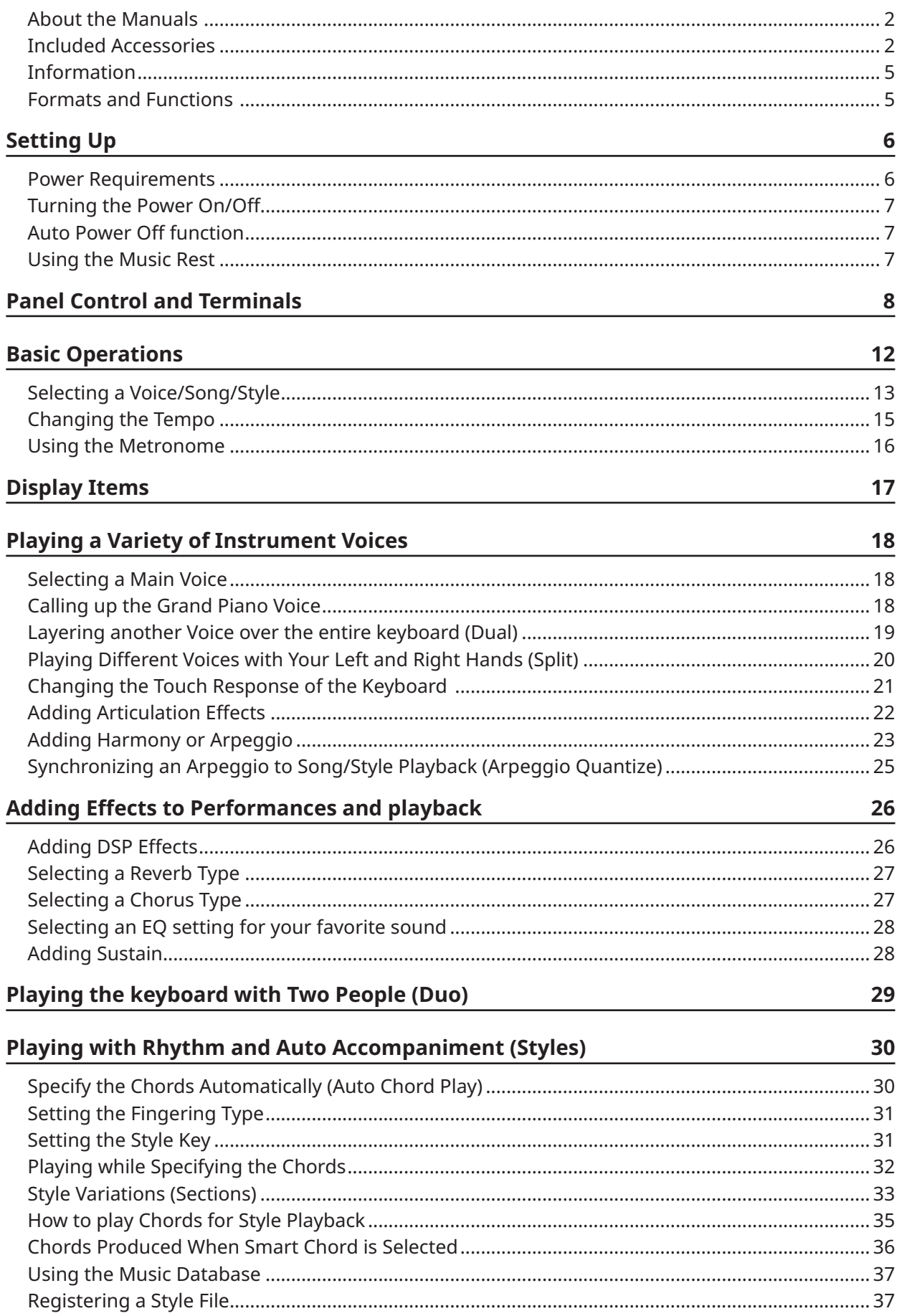

## **[Playing Back Songs](#page-37-0) 38**

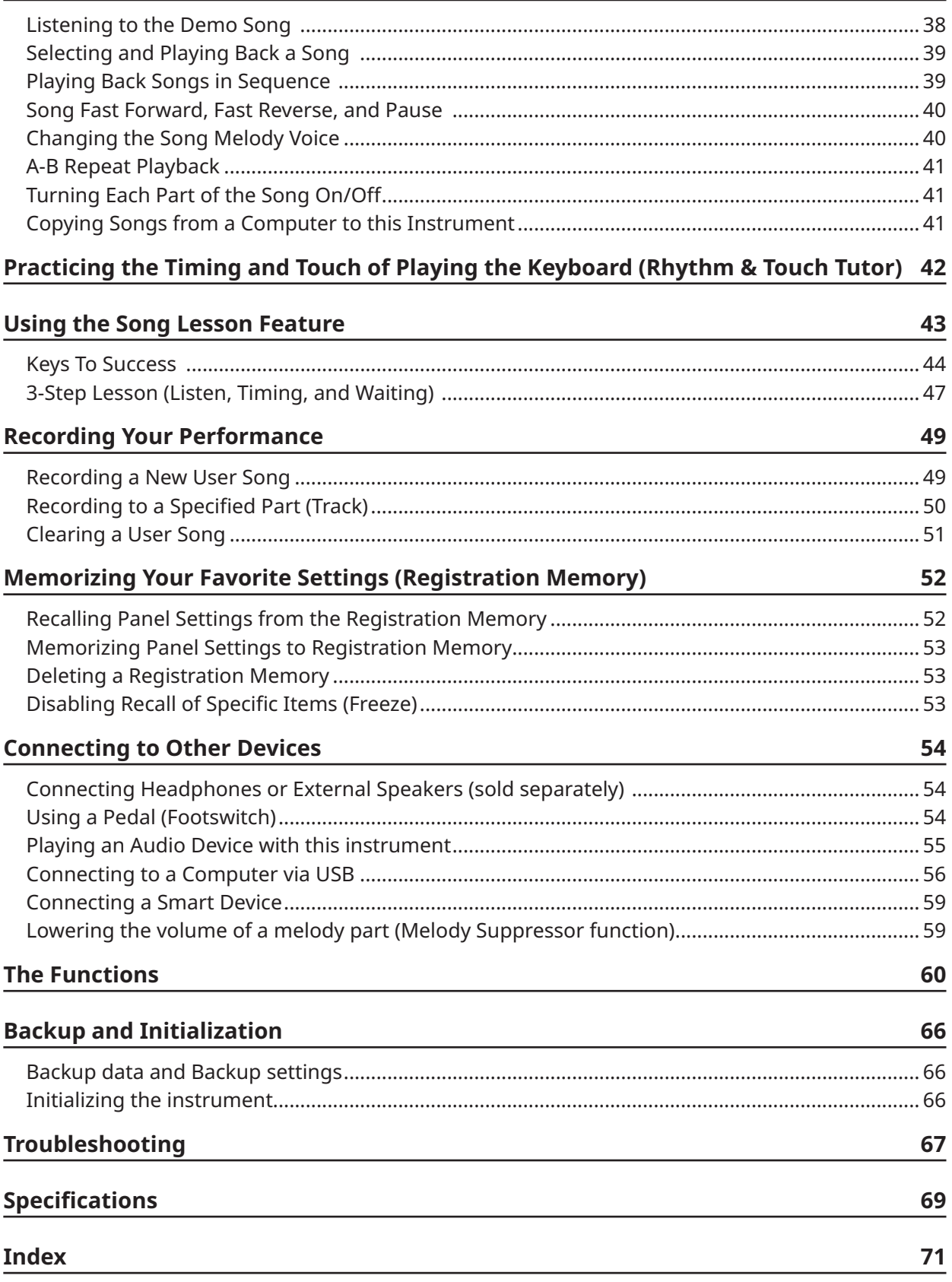

## <span id="page-4-0"></span>**Information**

- The illustrations and LCD screens as shown in this manual are for instructional purposes only.
- Unless indicated otherwise, the illustrations and displays shown in this manual are based on the PSR-E383.
- "QR Code" is a registered trademark of DENSO WAVE INCORPORATED.
- The company names and product names in this manual are the trademarks or registered trademarks of their respective companies.

## **Formats and Functions**

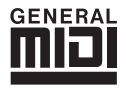

### **GM System Level 1**

"GM System Level 1" is an addition to the MIDI standard which ensures that any GM-compatible music data can be accurately played by any GM-compatible tone generator, regardless of manufacturer. The GM mark is affixed to all software and hardware products that support GM System Level.

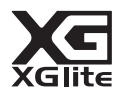

### **XGlite**

As its name implies, "XGlite" is a simplified version of Yamaha's high-quality XG tone generation format. Naturally, you can play back any XG song data using an XGlite tone generator. However, keep in mind that some songs may play back differently compared to the original data, due to the reduced set of control parameters and effects.

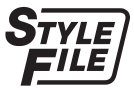

### **Style File Format (SFF)**

The Style File Format combines all of Yamaha's auto accompaniment know-how into a single unified format.

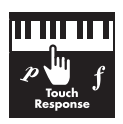

#### **Touch Response**

The exceptionally natural Touch Response feature gives you maximum expressive control over the level of the Voices.

## <span id="page-5-0"></span>**Power Requirements**

Although the instrument will run either from an AC adaptor or batteries, Yamaha recommends the use of an AC adaptor whenever possible.

### <span id="page-5-1"></span>■ **Using an AC Adaptor**

Connect the AC adaptor in the order shown in the illustration.

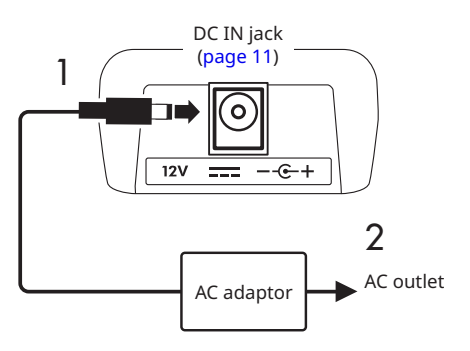

## $\triangle$  WARNING

- *• Use only the supplied or the specified AC adaptor ([page 70](#page-69-0)).*
- *• When using an AC adaptor with a removable plug, make sure to keep the plug attached to the AC adaptor during use and storage. Inserting just the plug into an outlet can cause electric shock or fire.*
- *• Never touch the inner metallic section of the plug to avoid electric shock, short circuit, or damage. If the plug comes off, push it in until it securely clicks in place. Also be careful that there is no dust or other foreign matter between the AC adaptor and plug.*

When using the AC adaptor with a removable plug

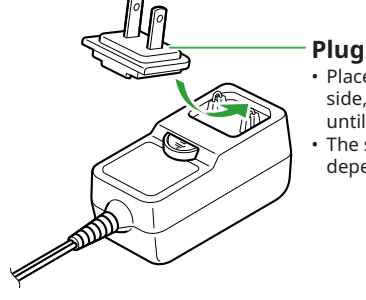

• Place the plug against the far side, and then firmly push it in until it clicks. The shape of the plug differs depending on your area.

*• When setting up the instrument, make sure that the AC outlet you are using is easily accessible. If trouble or a malfunction occurs, immediately turn the power off and disconnect the plug from the outlet.*

#### $\sqrt{NOTE}$

*• When disconnecting the AC adaptor, turn off the power of the instrument and follow the order shown above in reverse.*

## ■ **Using Batteries**

This instrument can use AA size alkaline, manganese dry cell, or rechargeable nickel metal hydride batteries (rechargeable batteries).

However, the use of alkaline or rechargeable batteries is recommended, as the instrument may consume large amounts of power depending on use.

## WARNING

- *• Before installing batteries, make sure to refer to the "Batteries" section in the Precautions of the Owner's Manual.*
- 1 **Make sure that the power of the instrument is off.**
- 2 **Open the battery compartment cover located on the instrument's bottom panel.**

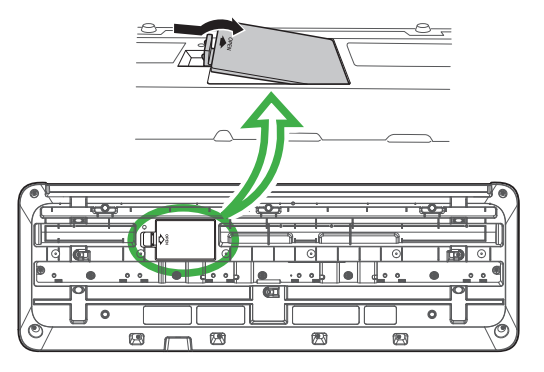

3 **Insert the six new batteries, being careful to follow the polarity markings on the inside of the compartment.**

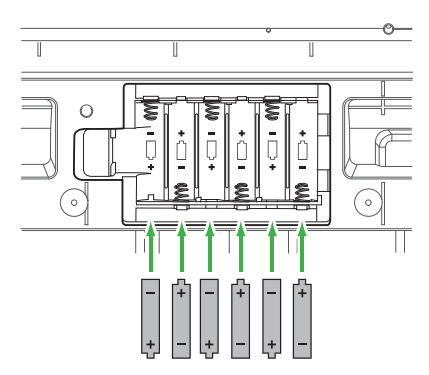

- 4 **Replace the compartment cover, making sure that it locks firmly in place.**
- 5 **After turning the power of the instrument on, make sure to set the battery type correctly ([page 7\)](#page-6-1).**

#### <span id="page-6-0"></span>**NOTICE**

- *• Connecting or disconnecting the power adaptor with batteries inserted may turn the power off, resulting in loss of data being recorded at the time.*
- *• When battery power becomes too low for proper operation, the volume may be reduced, the sound may be distorted, and other problems may occur. When this happens, make sure to replace all batteries with new ones or already recharged ones.*

#### $\sqrt{NOTE}$

- *• This instrument cannot charge the batteries. Use only the specified charger device when charging.*
- *• Even if batteries are inserted into the instrument, the AC adaptor will be used as the power source when the AC adaptor is connected.*

### <span id="page-6-1"></span>■ **Setting the battery type**

You need to change the battery type setting on this instrument, depending on the battery type to be used. To change the setting, after turning the power on, set the battery type via Function number 063 [\(page 65](#page-64-0)).

#### *Default setting: Alkaline*

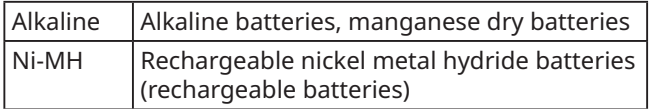

#### **NOTICE**

*• Failure to set the battery type may shorten the amount of the battery life. Make sure to set the battery type correctly.*

## <span id="page-6-2"></span>**Turning the Power On/Off**

1 **Turn down the [MASTER VOLUME] dial to "MIN".**

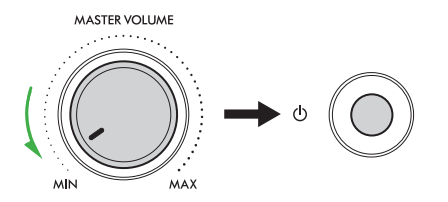

2 **Press the [ ] (Standby/On) switch to turn the power on.**

The display will light up.

- 3 **Adjust the volume as desired while playing the keyboard.**
- 4 **Press and hold the [ ] (Standby/On) switch for about a second to turn the power off.**

## $\bigwedge$  warning

*• Even when the power is turned off, electricity is still flowing to the instrument in a small amount. Remove the electric plug from the outlet when the instrument is not to be used for extended periods of time or during electrical storms.*

#### **NOTICE**

*• Press only the [ ] (Standby/On) switch when turning the power on. Any other operations such as pressing keyboards/buttons or stepping on the footswitch may cause the instrument to malfunction.*

## <span id="page-6-3"></span>**Auto Power Off function**

The instrument will automatically turn off after 15 minutes of inactivity. However, you can change this setting on the Function setting display [\(page 65](#page-64-1), Function number 062).

#### **Easy deactivation of the Auto Power Off function**

Turn the power on while holding down the lowest key on the keyboard. The message "AutoOff Disabled" will appear briefly, and then the instrument will start up with the Auto Power Off function disabled.

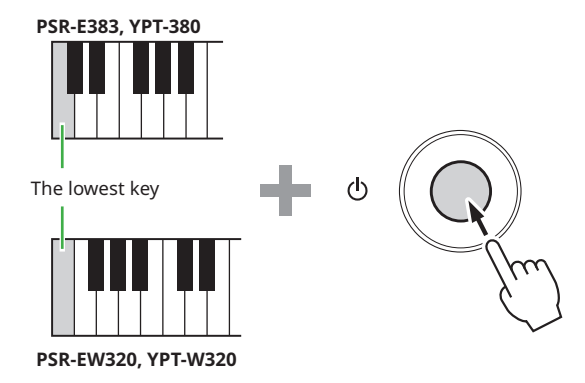

## **Using the Music Rest**

Insert the music rest into the slots as shown.

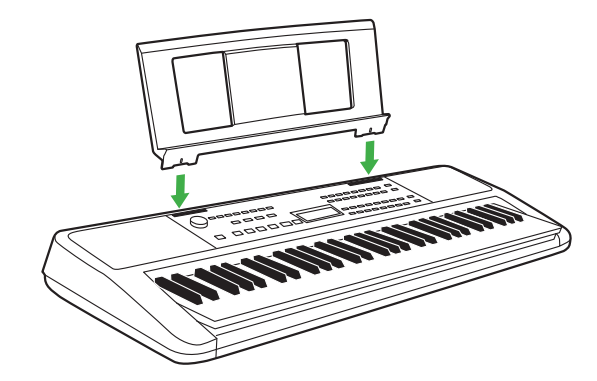

## <span id="page-7-0"></span>■ **Front Panel**

### <span id="page-7-1"></span>**About the alternate button names enclosed in the frame**  $\Box$  **(** $\circled{3}$  $\circled{S}$  $\Box$ **FIT)**

If you operate one of the buttons while holding down [SHIFT], the function indicated in the frame below the button will be executed. For example, holding down  $\bigcirc$  SHIFT and pressing  $\bigcirc$  IMETRONOME] calls up the Time Signature setting display.

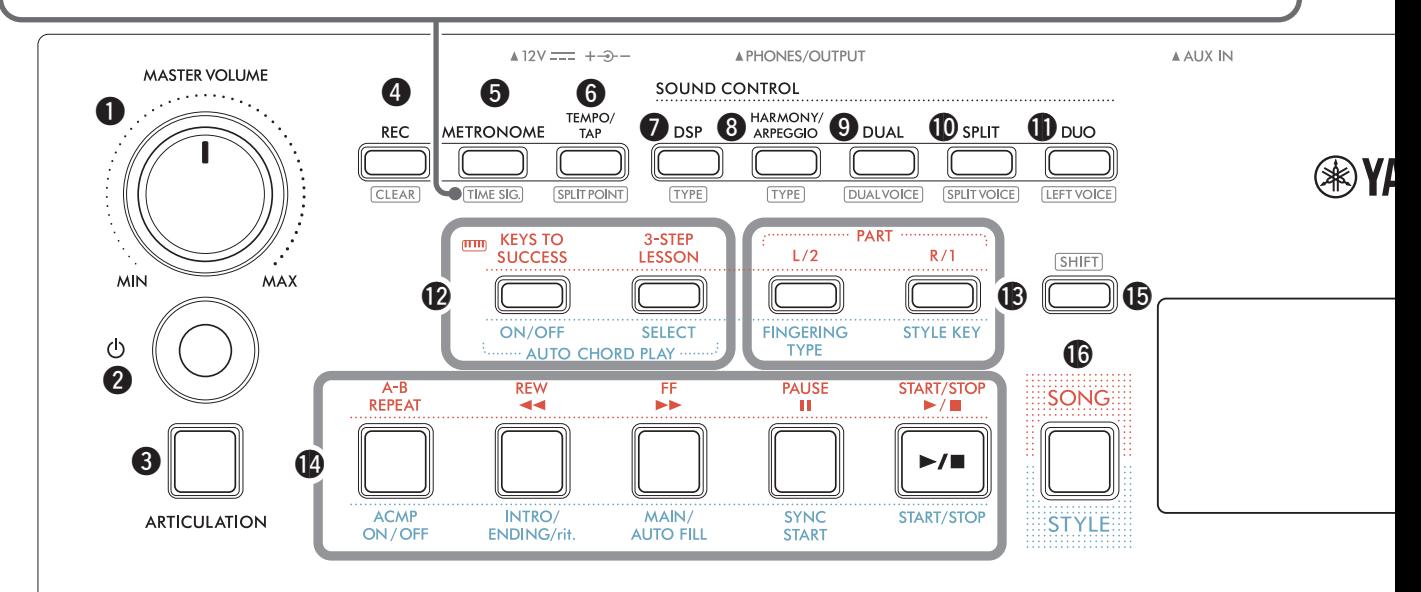

- <span id="page-7-2"></span>q **[MASTER VOLUME] dial ................................... [page 7](#page-6-2)** Adjusts the overall volume.
- w **[ ](Standby/On) switch ................................. [page 7](#page-6-2)** Switches between standby and power on.
- e **[ARTICULATION] button................................ [page 22](#page-21-1)** Recreates the characteristic performance techniques for specific instruments.
- r **[REC] button ................................................... [page 49](#page-48-1)** Records your performance.

**.......................................................... [page 51](#page-50-1)** Clears a User Song.

t **[METRONOME] button .................................. [page 16](#page-15-1)** Starts/stops the metronome.

**....................................................... [page 16](#page-15-2)** Lets you set the time signature of the metronome on the setting display.

y **[TEMPO/TAP] button...................................... [page 15](#page-14-1)** Lets you set the tempo of the Song/Style/metronome.

**......................................[pages 20,](#page-19-1) [29,](#page-28-1) [32](#page-31-1)** Lets you determine the point for dividing the keyboard into left and right areas (Split Point) when using Duo and Style.

u **[DSP] button................................................... [page 26](#page-25-1)** Switches the DSP (digital signal processor) on or off.

**.............................................................. [page 26](#page-25-1)** Lets you select the type of DSP.

i **[HARMONY/ARPEGGIO] button.................... [page 23](#page-22-1)** Adds effects such as harmony, etc. or enables the Arpeggio function.

**.............................................................. [page 23](#page-22-1)** Lets you select the HARMONY/ARPEGGIO type.

o **[DUAL] button................................................ [page 19](#page-18-1)** Layers another Voice over the entire keyboard as a Dual Voice.

**................................................. [page 19](#page-18-1)** Lets you select the Voice for layering.

!0**[SPLIT] button ................................................ [page 20](#page-19-1)** Divides the keyboard into two separate areas, allowing you to play different Voices in the Lefthand and Right-hand areas.

**.................................................. [page 20](#page-19-1)** Lets you select the Voice for playing in the area lower than the Split point.

!1**[DUO] button.................................................. [page 29](#page-28-1)** Lets two players play the instrument simultaneously over the same octave range with the same Voice.

**................................................... [page 29](#page-28-2)** Lets you select the Voice for the left player area.

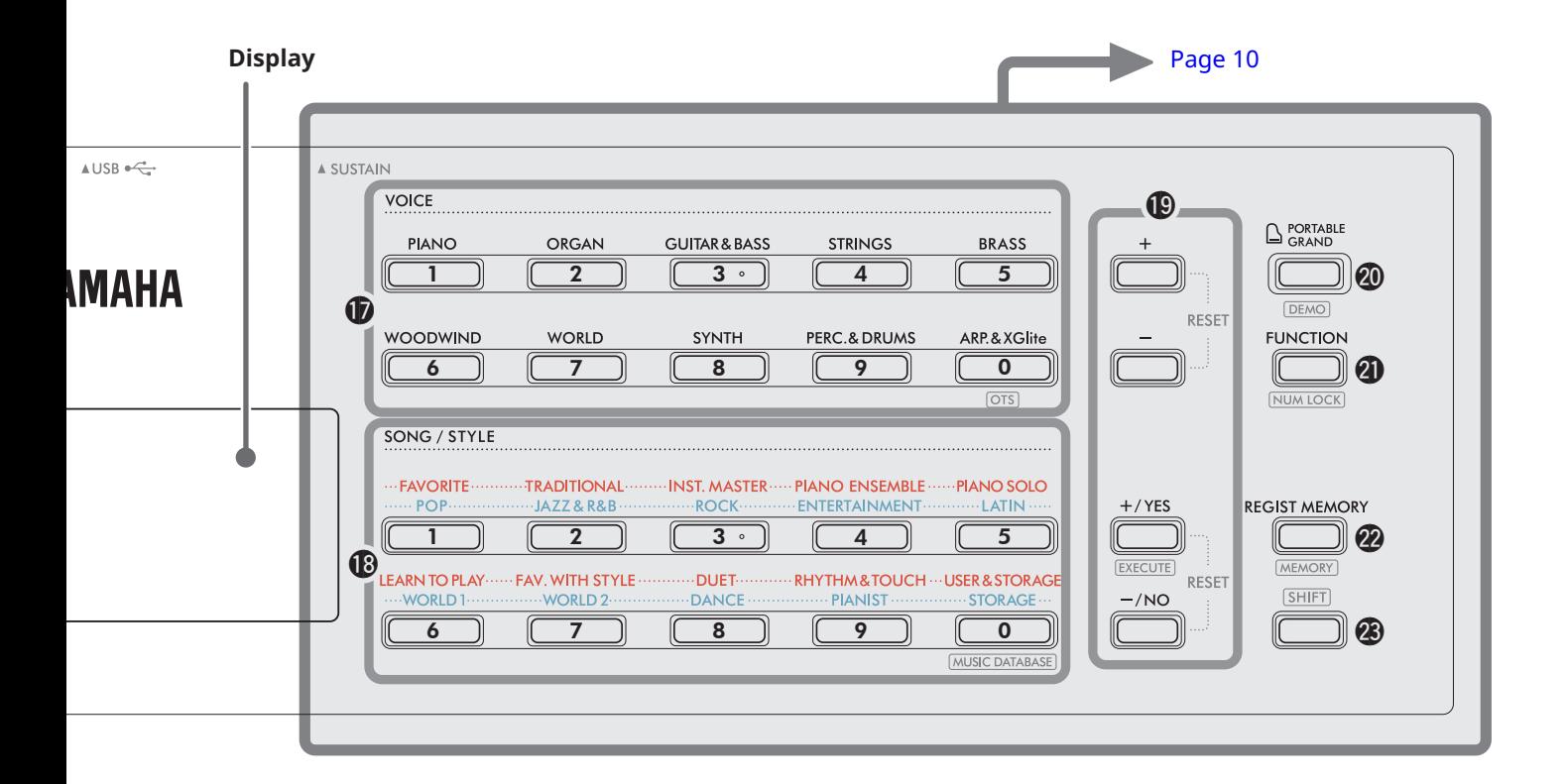

### In the Song mode

## !2**[KEYS TO SUCCESS], [3-STEP LESSON] buttons ..................................................................[pages 44,](#page-43-1) [47](#page-46-1)** Turns on/off the "Keys To Success" lesson for

practicing a Song or starts/stops the "3-Step Lesson" or select the lesson mode.

- !3**PART [L/2], [R/1] buttons........................[pages 41,](#page-40-1) [50](#page-49-1)** Lets you select a lesson part or muted part of the current Song, or specify the part as a recording target.
- !4**Song control buttons .............................[pages 39,](#page-38-1) [42](#page-41-1)** For controlling Song playback.

#### In the Style mode

- !2**AUTO CHORD PLAY [ON/OFF], [SELECT] buttons ......................................................................... [page 30](#page-29-1)** Turns on/off the Auto Chord Play function or lets you select chord progressions when using the function.
- !3**[FINGERING TYPE], [STYLE KEY] buttons ..... [page 31](#page-30-1)** Lets you set how to play chords.
- !4**Style control buttons .......................[pages 30,](#page-29-1) [32](#page-31-1), [33](#page-32-1)** For controlling Style playback.
- !5 **button .........................................[pages 8](#page-7-1), [17](#page-16-1)** For the main use of this button, see the explanation in the box at the top of [page 8.](#page-7-1) This button also can be used for returning operation to the home display ([page 17](#page-16-2)).
- !6**[SONG]/[STYLE] button.....................[pages 12,](#page-11-1) [13](#page-12-1), [14](#page-13-0)** Switches between Style mode and Song mode.

### <span id="page-9-0"></span>■ **Front Panel**

#### **Display**

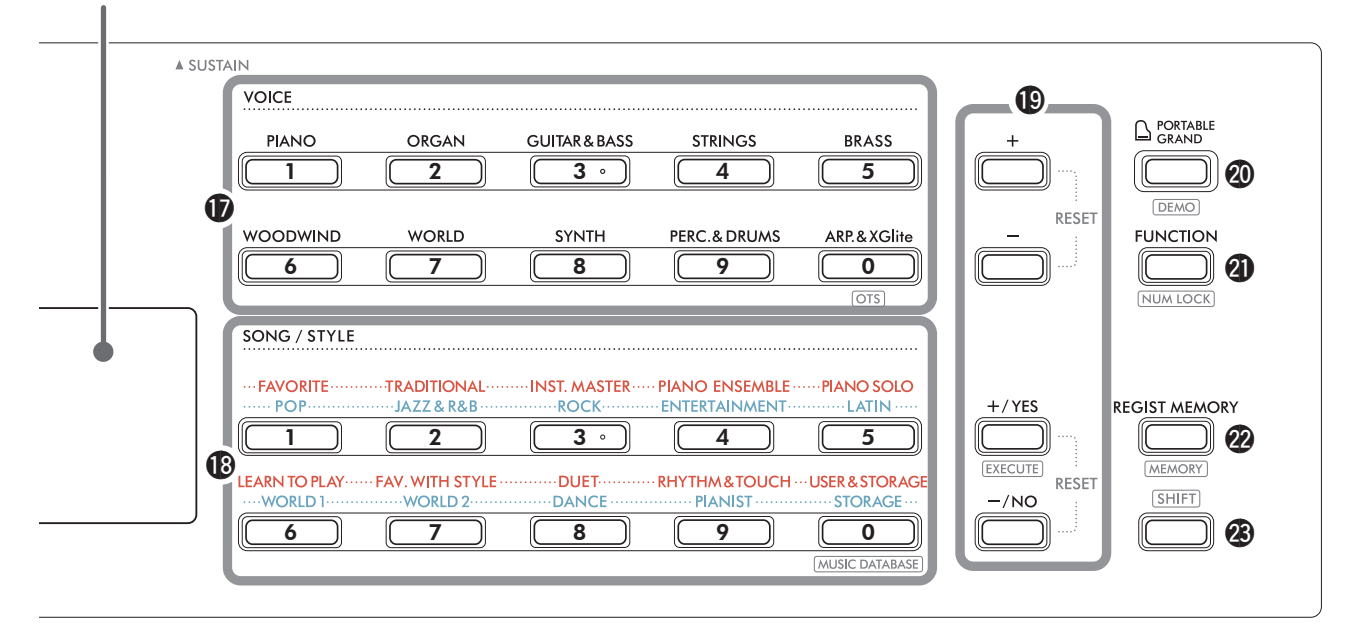

#### !7**VOICE Category buttons..................[pages 12,](#page-11-1) [13,](#page-12-1) [18](#page-17-1)** Lets you select the desired Voice.

Pressing @ [FUNCTION] while holding down @ SHIFT] allows you to enter Voice numbers or set values, etc. with these buttons.

 **(One Touch Setting) ........................... [page 18](#page-17-2)** Automatically selects the most suitable Voice when you select a Style or Song (excepting Songs that have been input from other devices).

#### !8**SONG/STYLE Category buttons**

**......................................................[pages 12](#page-11-1), [13,](#page-12-1) [32,](#page-31-1) [39](#page-38-1)** Lets you select the desired Song/Style. Pressing <sup>1</sup> [FUNCTION] while holding down <sup>2</sup> [SHIFT] enables you to use these buttons as numeric buttons, in the same way as  $\bigcirc$  Voice Category buttons.

**......................................... [page 37](#page-36-1)** Lets you call up panel settings such as Voice and Style by selecting the music genre.

#### !9**[+]/[-] buttons, [+/YES]/[-/NO] buttons**

**..................................................................[pages 13,](#page-12-1) [60](#page-59-1)** Select items or Increase/Decrease values. Pressing the two buttons simultaneously resets the value to the default.

**....................................................... [page 58](#page-57-0)** Executes operations when registering the Style files copied from the computer to this instrument.

@0**[PORTABLE GRAND] button .......................... [page 18](#page-17-3)** Automatically selects Voice Number 001 "Live! Concert Grand Piano" for the Voice.

**.......................................................... [page 38](#page-37-1)** Starts/stops continuous DEMO Song playback.

@1**[FUNCTION] button....................................... [page 60](#page-59-1)** Calls up the Function setting display.

**...........................................[pages 14](#page-13-0), [60](#page-59-2)** Lets you use the  $\circledD$  or  $\circledD$  buttons as Number buttons.

@2**[REGIST MEMORY] button............................. [page 52](#page-51-1)** Lets you recall the panel setting you memorized.

**...................................................... [page 53](#page-52-1)** Lets you memorize the panel setting.

**8** SHIFT button (same as the button **(b)** For the main use of this button, see the explanation in the box at the top of [page 8.](#page-7-1) This button also can be used for returning operation to the home display ([page 17](#page-16-2)).

## ■ **Rear Panel**

The cable to be used depends on the device to be connected.

### **Connection Options**

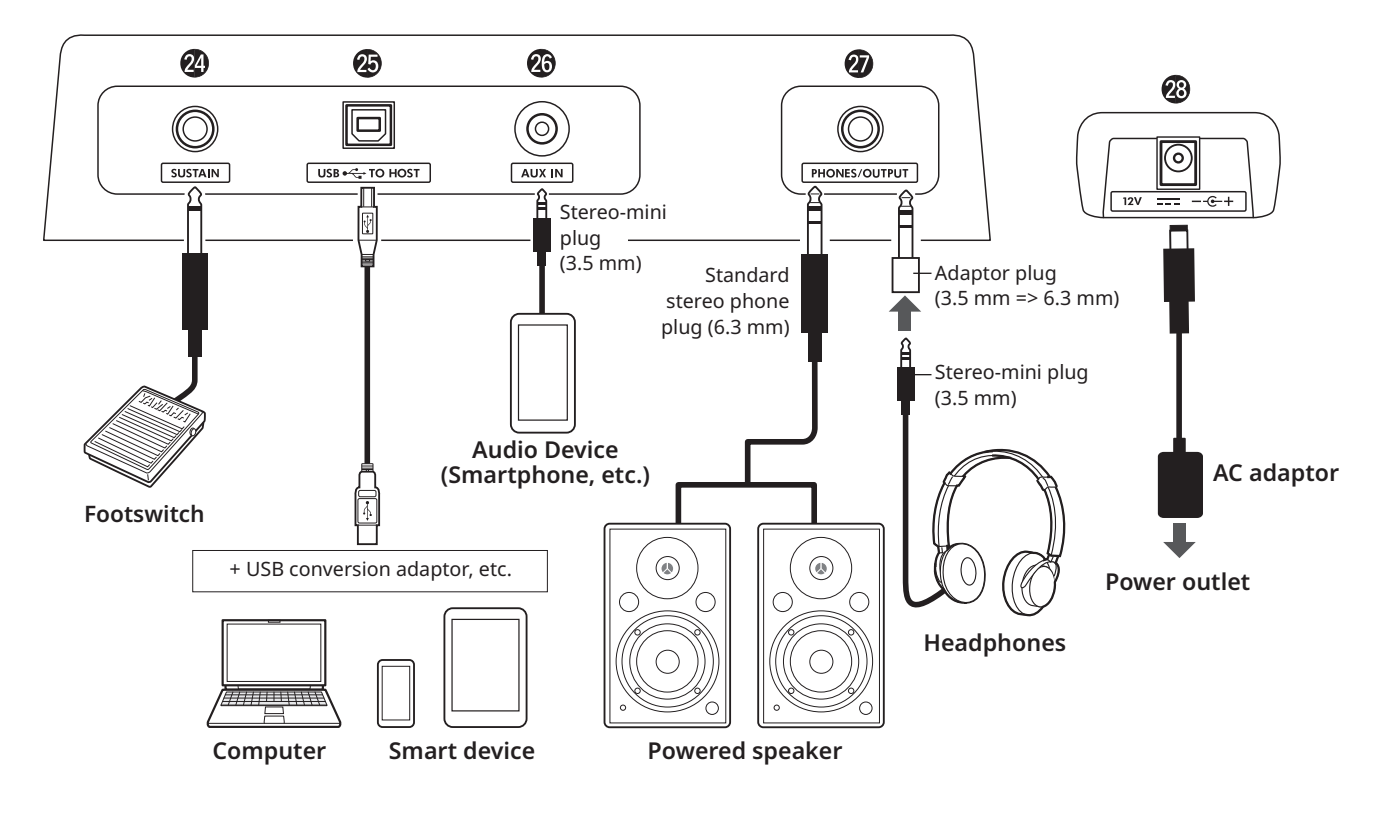

- @4**[SUSTAIN] jack................................................ [page 54](#page-53-1)** You can connect a separately sold footswitch. The footswitch can be used as a sustain pedal.
- <span id="page-10-1"></span>@5**[USB TO HOST] terminal.........................[pages 56,](#page-55-1) [59](#page-58-1)** For connecting to the computer or smart device such as a tablet or smartphone via a USB cable. You can transfer MIDI files or send/receive audio data between this instrument and a computer, or playback the commercially available Song data transferred from computer on this instrument. In addition, using the smart device apps enables you to use the various function.

#### **NOTICE**

*• Use an AB type USB cable of less than 3 meters. USB 3.0 cables cannot be used.*

- @6**[AUX IN] jack.................................................. [page 55](#page-54-1)** For connecting an audio device such as a smartphone. You can output the sound of the audio device through the instrument's speakers and play the keyboard along with the playback of the device.
- @7**[PHONES/OUTPUT] jack ................................ [page 54](#page-53-2)** For connecting a pair of headphones or an external speaker such as a powered speaker, computer, or keyboard amplifier. The speakers of this instrument are automatically shut off when a plug is inserted into this jack.
- <span id="page-10-0"></span>@8**DC IN jack......................................................... [page 6](#page-5-1)** For connecting the AC adaptor.

<span id="page-11-1"></span><span id="page-11-0"></span>This instrument features three basic functions: Voice, Song, and Style. Select either the Song or Style mode, and then select the desired Voice, Song or Style for your performance.

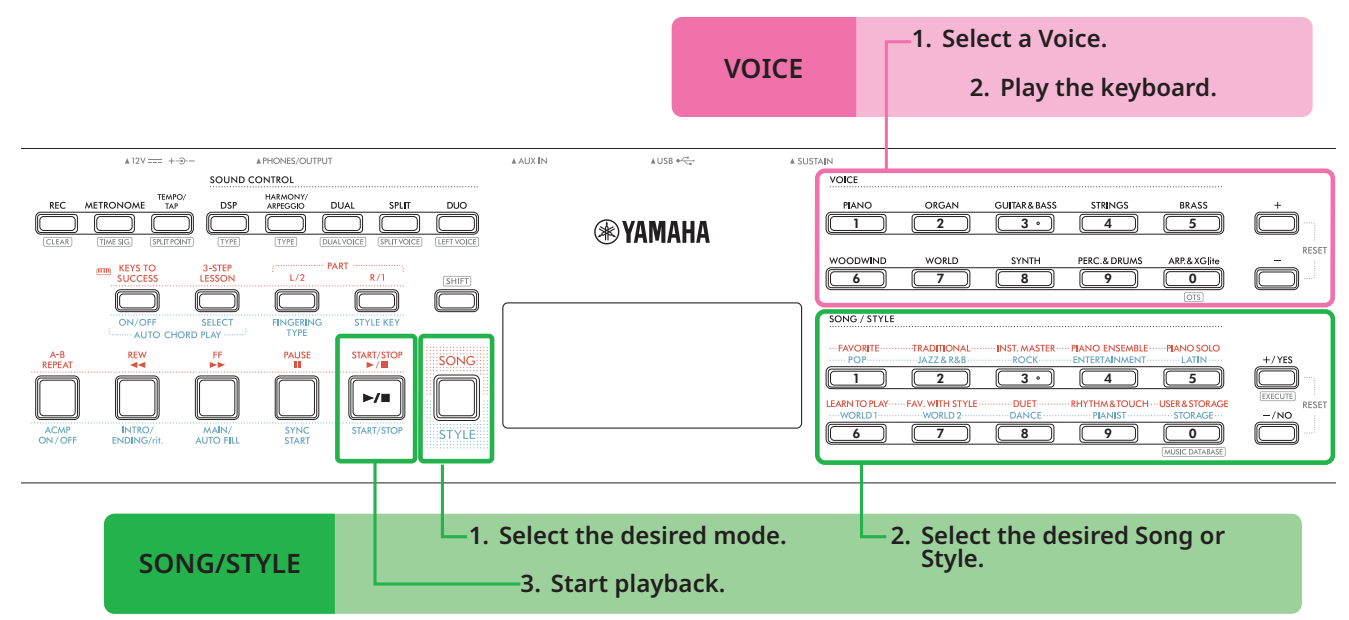

#### 1 **Select a Voice.**

The following three operations are available.

- **• Selecting from the VOICE category buttons**
- **• Selecting via the [+]/[-] buttons**
- **• Selecting via number input**

For detailed instructions, see [pages 13](#page-12-1) and [14.](#page-13-0)

### 2 **Play the keyboard.**

You can call up panel settings (such as Voice and tempo) that match the selected Song or Style by using the One Touch Setting (OTS) function [\(page](#page-17-2)  [18\)](#page-17-2).

## **VOICE SONG/STYLE**

1 **Press the [SONG]/[STYLE] button to select the desired mode.** 

Pressing this button will switch the mode. By default, strue mode is selected.

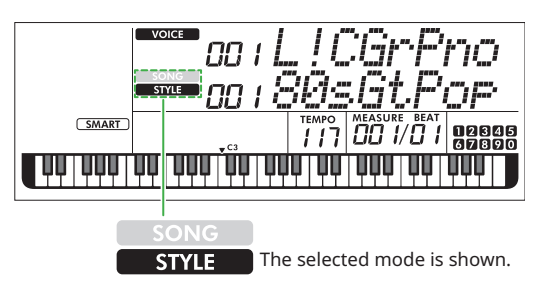

## 2 **Select the desired data.**

The following three operations are available.

- **• Selecting from the SONG/STYLE category buttons**
- **• Selecting via the [+]/[-] buttons**
- **• Selecting via number input**

For detailed instructions, see [pages 13](#page-12-1) and [14](#page-13-0).

3 **Press [START/STOP].** 

Playback of Song or Style starts.

Press **[START/STOP]** again to stop playback.

## <span id="page-12-1"></span><span id="page-12-0"></span>**Selecting a Voice/Song/Style**

**The following three operations are available.** 

## **Selecting from the Category buttons**

### **Voice**

Press any of the VOICE category buttons at the upper half of the front panel.

### **Song/Style**

- 1 Select the desired mode by pressing **[SONG]**/**[STYLE]**.
- 2 Press any of the SONG/STYLE category buttons at the lower half of the front panel.

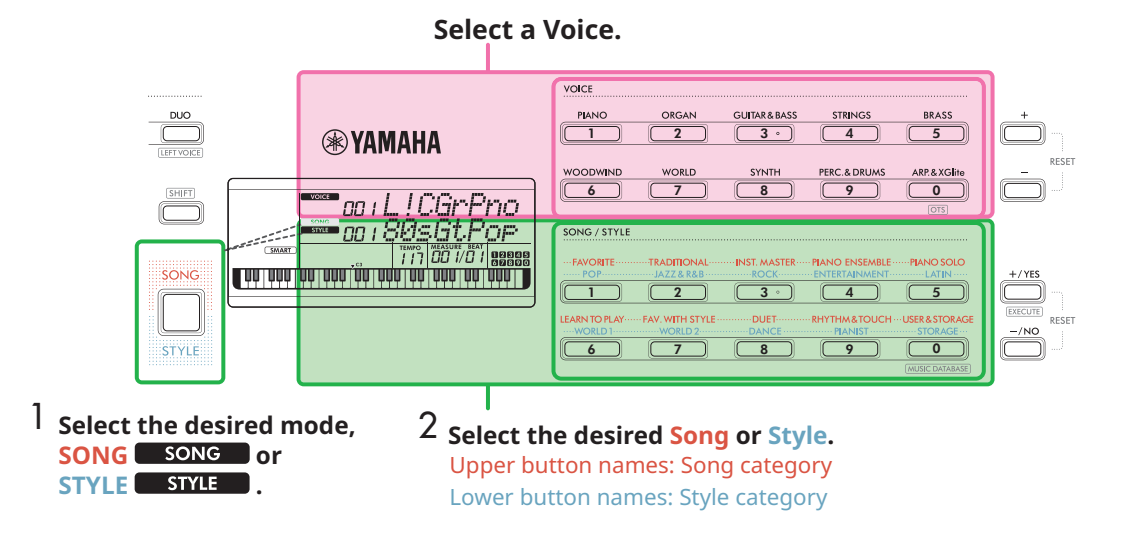

### **Selecting via the [+]/[-] or [+/YES]/[-/NO] buttons**

### **Voice**

Use the **[+]** or **[-]** button.

### **Song/Style**

- 1 Select the desired mode by pressing **[SONG]**/**[STYLE]**.
- 2 Select the desired Song or Style by pressing **[+/YES]** or **[-/NO]**.

Press and hold either **[+]**/**[-]** or **[+/YES]**/**[-/NO]** button to continuously increase or decrease the value in the corresponding direction. Pressing both **[+]**/**[-]** or **[+/YES]**/**[-/NO]** buttons simultaneously returns the Voice and Style to No. 001 and returns the Song to No. 004.

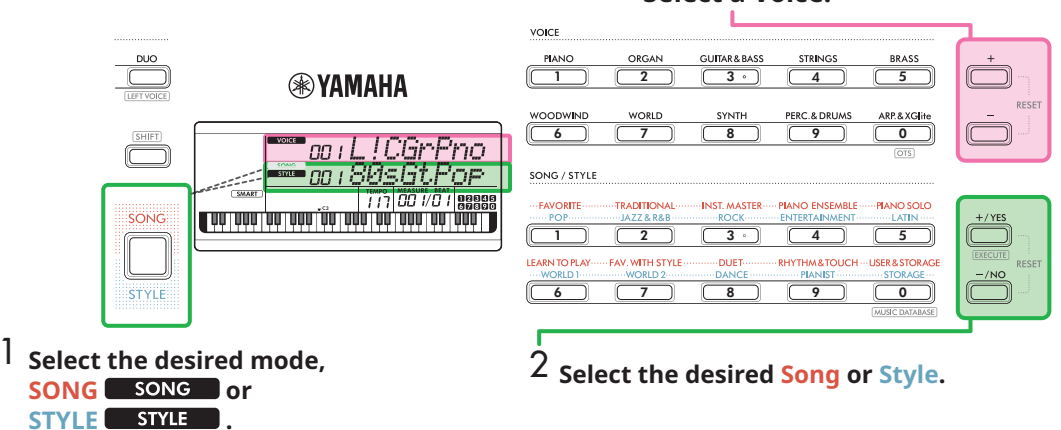

### **Select a Voice.**

#### <span id="page-13-0"></span>**Selecting via number input ( NUM LOCK )**

While **NUM LOCK** is shown in the display, number input is available.

If **NUM LOCK** is not shown in the display, simultaneously hold down **[SHIFT]** and press **[FUNCTION]**.

#### **Voice**

г

Select the desired Voice number by using the VOICE category buttons (as numeric buttons) at the upper half of the front panel.

#### **Song/Style**

- 1 Select the desired mode by pressing **[SONG]**/**[STYLE]**.
- 2 Select the desired Song or Style number by pressing the SONG/STYLE category buttons (as numeric buttons) at the lower half of the front panel.

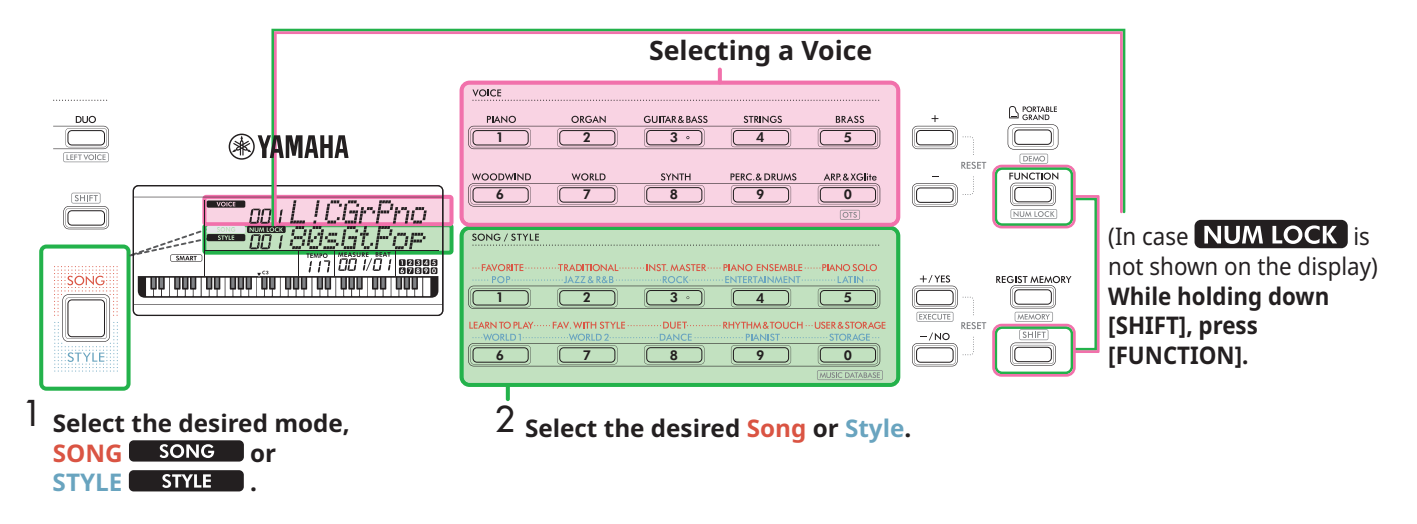

For details about Voice numbers and Song/Style numbers, refer to the Data List [\(page 2\)](#page-1-1) on the website.

## <span id="page-14-2"></span><span id="page-14-0"></span>**Changing the Tempo**

You can change the tempo of the Metronome ([page 16](#page-15-1)), Style [\(page 30\)](#page-29-2), and Song ([page 38](#page-37-2)).

#### 1 **Press [TEMPO/TAP] to call up "Tempo" in the display.**

The current tempo value appears.

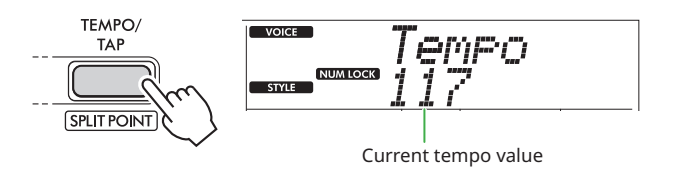

**NUM LOCK** appears via this operation. While this icon is shown, the SONG/STYLE category buttons can be used as numeric buttons.

#### 2 **Set the Tempo value by pressing the SONG/STYLE category buttons.**

**Setting range: 11–280**

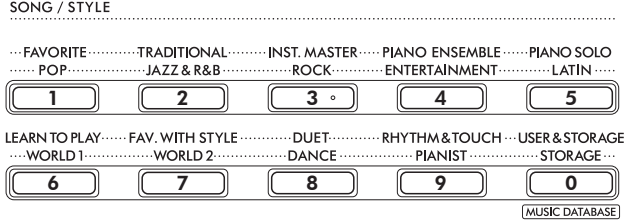

3 **Press [SHIFT] to exit from the Tempo display.** 

## <span id="page-14-1"></span>**Using the Tap Tempo Function**

During playback of a Style or Song, you can change the tempo by tapping [TEMPO/TAP] twice at the desired tempo. When Style and Song are stopped, tapping [TEMPO/TAP] (four times for a 4/4 time signature) starts playback of the rhythm part of the Style at the tempo you tapped.

**Setting range: 32–280**

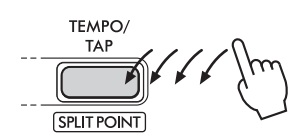

## <span id="page-15-1"></span><span id="page-15-0"></span>**Using the Metronome**

The metronome can be used for effective practice.

1 **Press [METRONOME] to start the metronome.**

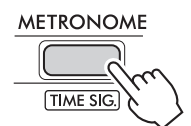

2 **Press [METRONOME] again to stop the metronome.**

## **Adjusting the Metronome Volume**

This can be adjusted in the Function Setting [\(page 63,](#page-62-0) Function 036).

**Default setting: 100 Setting range: 0–127**

## <span id="page-15-2"></span>**Setting the Time Signature of the Metronome**

This section describes how to set the Time Signature to 6/8 as an example.

#### 1 **While holding down [SHIFT], press [METRONOME].**

The upper row of the display will show "TimeSigN" while the lower row will show the beat, or numerator of the Time Signature.

This operation switches the SONG/STYLE category buttons to numeric buttons.

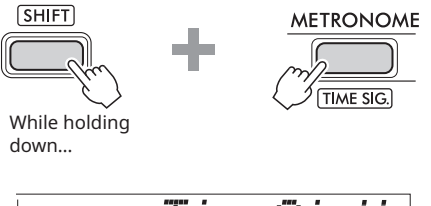

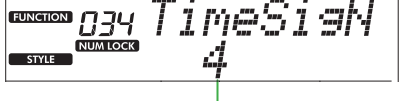

Beat (numerator)

#### 2 **Set the desired Beat by pressing the SONG/STYLE category buttons.**

If a number other than "0" is selected, the first beat is accented with a bell sound while all other beats play back a click sound. Here, select "6" as an example.

#### **Setting range: 0–60**

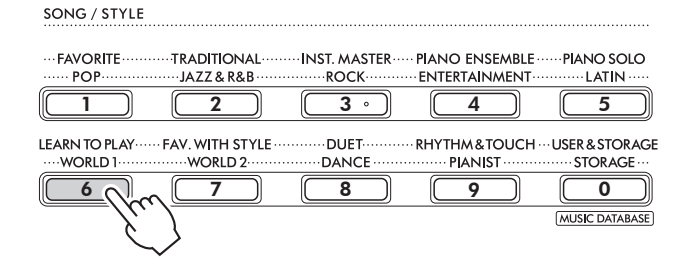

### 3 **Press [+].**

The upper row of the display will show "TimeSigD" while the lower row will show the note type that counts as one beat, or denominator of the Time Signature.

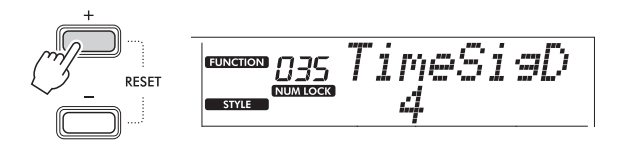

#### 4 **Select the note type from among "2," "4," "8," and "16" by pressing [+/YES]/[-/NO].**

Here, select "8" as example.

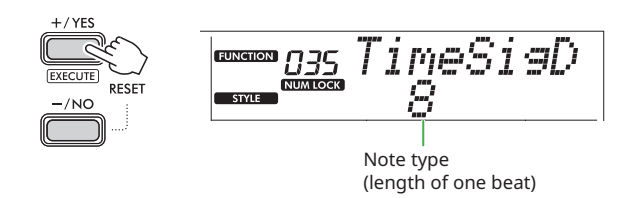

- 5 **To exit from this display, press [SHIFT].**
- 6 **Play back the Metronome to check the setting.**

<span id="page-16-2"></span><span id="page-16-0"></span>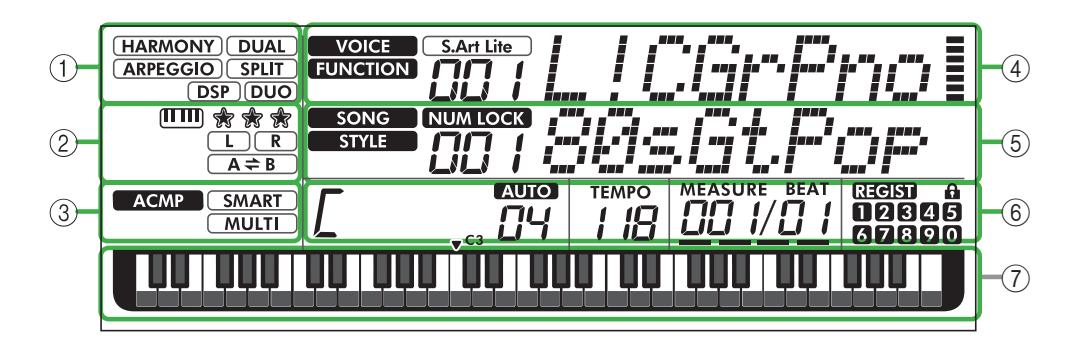

## 1 **Function status**

Indicates the current on/off status of each function.

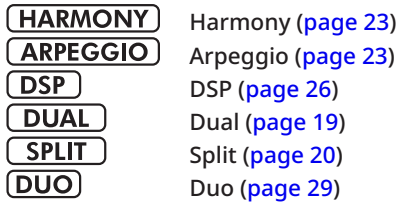

## 2 **Song, Recording Part and Lesson-related indications**

Indicates information about Lesson ([page 43\)](#page-42-1), Song ([page 41](#page-40-2)), Recording Part ([page 50\)](#page-49-1).

 $20$ 29)

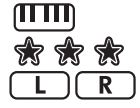

Keys To Success [\(page 44](#page-43-1)) Evaluation of the Keys To Success [\(page 45](#page-44-0)) Song Part/Recording Part information [\(pages](#page-40-1)  [41,](#page-40-1) [50\)](#page-49-1)

 $A \rightleftharpoons B$ A-B repeat ([page 41](#page-40-2))

### 3 **Style-related indications**

**ACMP** 

**SMART MULTI** 

Appears when the Style (Auto Accompaniment) is turned on [\(page 32](#page-31-1)). How to play a chord that matches Style playback (Fingering type, [page 31\)](#page-30-1)

### <span id="page-16-3"></span>4 **Upper Main indications**

Indicates the current Voice name and number. When any Function is being edited, this area indicates the current Function number and name.

The following information is indicated by each of the icons at the left of the Voice/Function name and the meter at the right of the Voice/Function name.

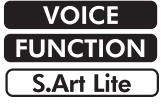

The Voice name is shown on the display. The Function is being operated.

The S.Art Lite Voice ([page 22](#page-21-1)) is currently selected.

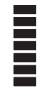

The meter that lights up according to the strength (Touch Response, [page 21](#page-20-1)) with which you play the keyboard.

## 5 **Lower Main indications**

Indicates the current Song/Style name and number. When any Function is being edited, this area indicates the current value. The following information is indicated by the icons at the left of the Song/Style or Function value.

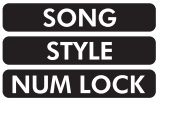

The Song mode is selected. The Style mode is selected.

The numeric input is available ([pages 14](#page-13-0), [60](#page-59-2)).

This illustration is of the PSR-E383.

### 6 **Playback/Recording status and Function status**

Indicates the status of playback/recording including the chord and tempo as well as the Function value.

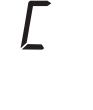

Chord which is played on the Auto Accompaniment area [\(page 32](#page-31-1)) of the keyboard, or specified via Auto Chord Play [\(page 30](#page-29-1)) or Song playback ([page 39\)](#page-38-1).

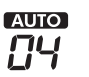

**AUIO:** Appears when Auto Chord Play is turned on.

**Number:** Repeatedly displays a countdown of the number of measures (chords) to be played.

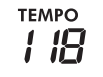

Tempo [\(page 15](#page-14-2))

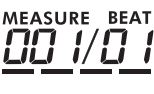

**MEASURE:** Current measure number during playback **BEAT:** Current Beat during playback

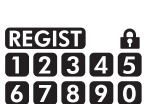

Status of the Registration Memory [\(page 52\)](#page-51-2) • Memory number containing data • Freeze on/off status

### 7 **Keyboard indication**

Indicates notes currently being played.

▼ C3 indicated around the center of the keyboard will mean the middle C of the piano.

### <span id="page-16-1"></span>**Returning to the Home Display (SHIFT) button)**

The display with the Voice name on the upper row and the Song/Style name in the lower row is referred to the "Home display." Press  $[SHIFT]$  to return to the home display from displays other than the home display such as the Function setting display ([page 60\)](#page-59-1).

<span id="page-17-0"></span>In addition to piano, organ, and other "standard" keyboard instruments, this instrument has a large range of Voices that includes guitar, bass, strings, sax, trumpet, drums and percussion, and even sound effects—giving you a wide variety of musical sounds.

## <span id="page-17-1"></span>**Selecting a Main Voice**

1 **Press one of the buttons from among the VOICE category buttons.**

Each time you press the button, it changes to a different Voice within the same category.

**VOICE** 

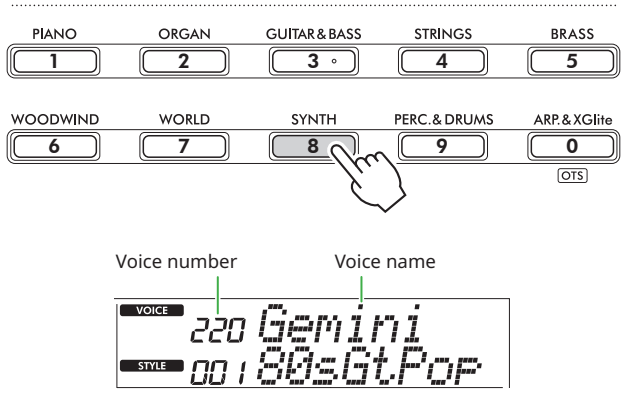

#### $\sqrt{NOTE}$

*• In addition to the above, two other operations are available for selecting the Voice. For details, see [pages](#page-12-1)  [13](#page-12-1) and [14.](#page-13-0)*

#### **Preset Voice Types**

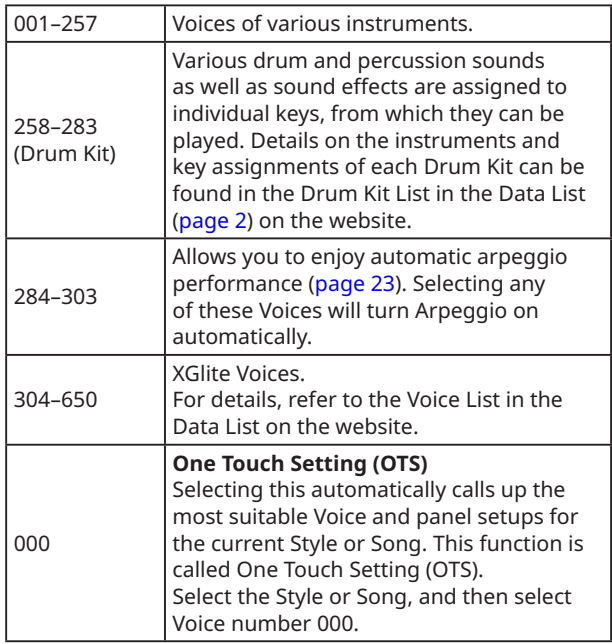

<span id="page-17-2"></span>For details about Voice numbers or names, refer to the Data List ([page 2](#page-1-1)) on the website.

2 **Play the keyboard.** 

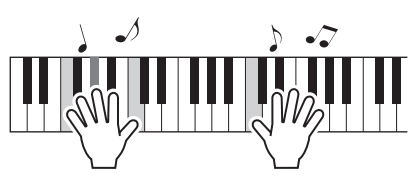

### **Playing with S.Art Lite Voices (Super Articulation Lite Voices)**

Playing with the S.Art Lite Voice can reproduce playing techniques for particular instruments, such as guitar harmonics, by using [ARTICULATION]. For details, see [page 22](#page-21-1).

## <span id="page-17-3"></span>**Calling up the Grand Piano Voice**

When you want to reset various settings to default and simply play a Piano sound, press [PORTABLE GRAND].

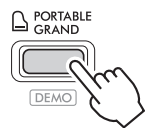

The Voice "001 Live!ConcertGrandPiano" will automatically be selected as the Main Voice.

## <span id="page-18-1"></span><span id="page-18-0"></span>**Layering another Voice over the entire keyboard (Dual)**

In addition to the Main Voice, you can layer a different Voice over the entire keyboard as a "Dual Voice."

### 1 **Press [DUAL] to turn on the layer.**

## SOUND CONTROL

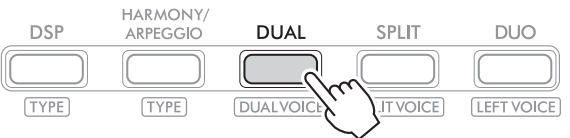

**DUAL** appears when Dual is on.

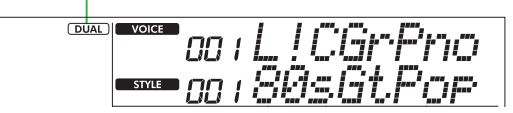

2 **Play the keyboard.** 

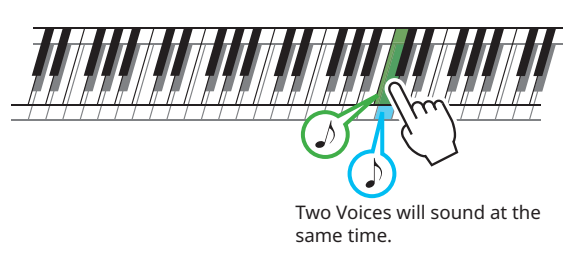

3 **To exit from the layer, press [DUAL] again.**

## **To select a different Dual Voice:**

**STYLE** 

While holding down [SHIFT], press [DUAL] to call up the display from which you can select your desired Voice. For information about how to select a Voice, see [page 18.](#page-17-1)

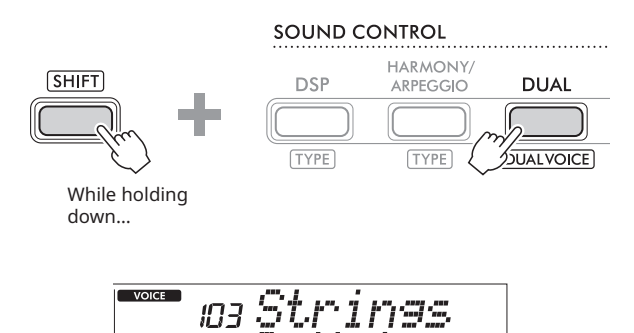

Press [SHIFT] to return to the Home display [\(page 17](#page-16-1)).

<span id="page-19-0"></span>г

## <span id="page-19-1"></span>**Playing Different Voices with Your Left and Right Hands (Split)**

By dividing the keyboard into the two separate areas, you can play one Voice with your left hand and a different Voice with your right.

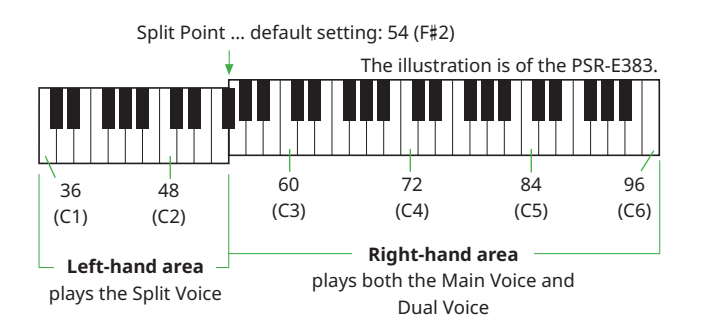

The right-hand area of the keyboard plays the Main Voice and Dual Voice while the left-hand area of the keyboard plays the Split Voice.

The highest key for the left-hand area is referred to as the "Split Point" [\(page 60,](#page-59-3) Function number 003) which can be changed from the default F#2 key.

#### 1 **Press [SPLIT] to turn on Split.**

The keyboard is divided into the left-hand and right-hand areas.

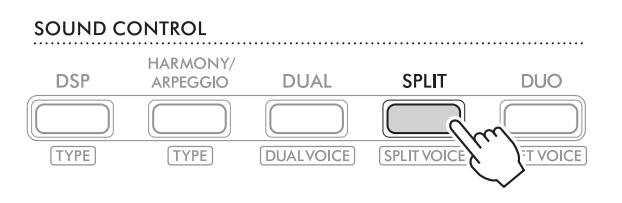

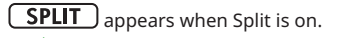

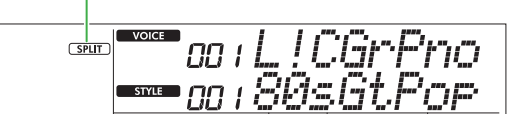

2 **Play the keyboard.** 

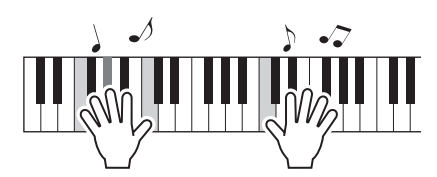

3 **To exit from the Split, press [SPLIT] again.**

### **To select a different Split Voice:**

While holding down [SHIFT], press [SPLIT] to call up the display from which you can select your desired Voice. For information about how to select a Voice, see [page 18.](#page-17-1)

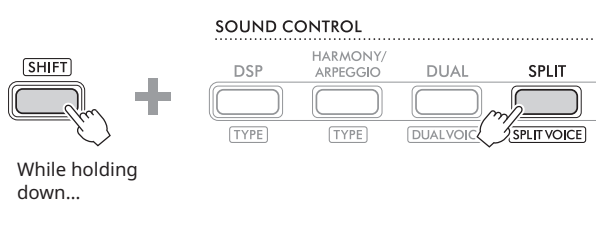

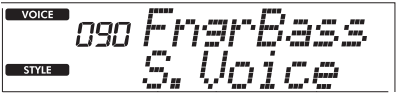

Press [SHIFT] to return to the Home display [\(page 17](#page-16-1)).

## <span id="page-20-1"></span><span id="page-20-0"></span>**Changing the Touch Response of the Keyboard**

The keyboard of this instrument is equipped with a Touch Response feature that lets you dynamically and expressively control the level of the Voices according to your playing strength. Note that the weight (or resistance) of the keyboard itself is not affected.

1 **Press [FUNCTION] to call up the Function display ([page 60\)](#page-59-1).**

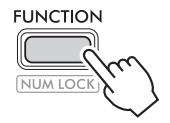

2 **Press [+]/[-] until "TouchRes" (Function 004; [page](#page-59-4)  [60\)](#page-59-4) is shown on the upper row of the display.**

The current Touch Response is shown on the lower row of the display.

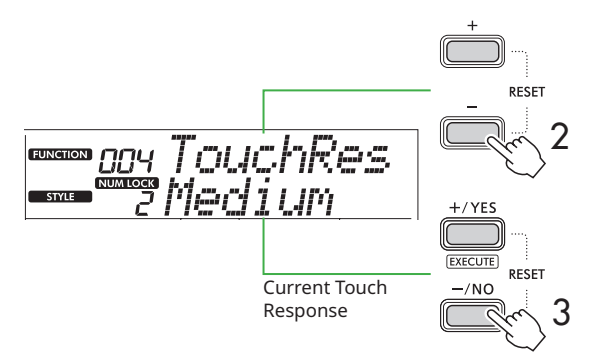

3 **Use [+/YES] and [-/NO] to select the desired Touch Response.** 

### **Touch Response**

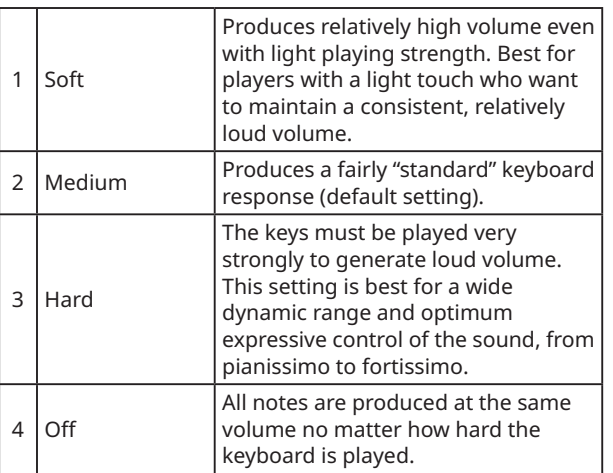

### 4 **Play the keyboard.**

At the right corner of the upper row in the display, the meter will light according to your playing strength.

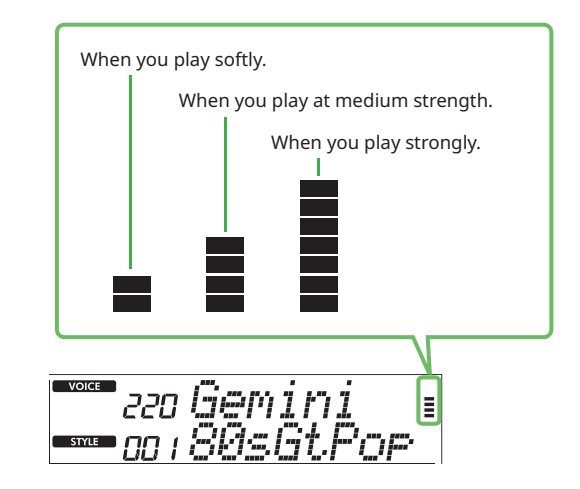

 $\sqrt{NOTE}$ 

*• When the Touch Response is "Off", the meter is at fixed medium strength.*

## <span id="page-21-1"></span><span id="page-21-0"></span>**Adding Articulation Effects**

Articulation reproduces playing techniques for particular instruments, such as guitar harmonics. Articulation is added to your performance only while [ARTICULATION] is pressed. Voices to which Articulation can be added are called S.Art Lite (Super Articulation Lite) Voices.

### 1 **Select the desired S.Art Lite Voice.**

 $(S, Art \text{ Life})$  appears in the display. You can confirm the S.Art Lite Voices by their "\*\*\*" indication in the Voice List in the Data List [\(page 2\)](#page-1-1) on the website.

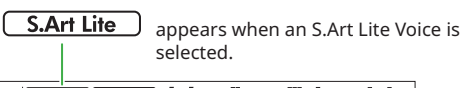

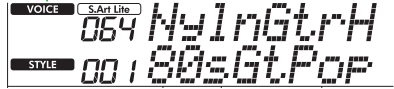

#### 2 **Try the effects by pressing [ARTICULATION] while playing the keyboard.**

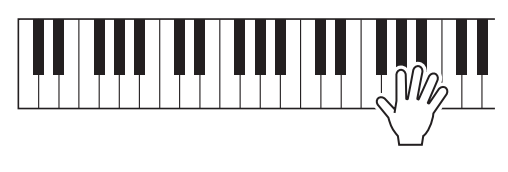

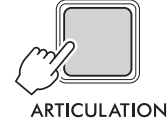

Release [ARTICULATION] to turn Articulation off.

### **Examples of Articulation effects**

If you select Guitar, you can use the following operations to realistically reproduce playing techniques that are unique to the guitar.

#### **Example: Voice Number 064 "S.Art Lite Nylon Guitar Harmonics"**

While holding [ARTICULATION], play the keyboard to recreate guitar harmonics.

#### **Example: Voice Number 068 "S.Art Lite Distortion Guitar"**

Press [ARTICULATION] to create a pick slide sound.

The Articulation effect is applied only when the S.Art Lite Voice is selected. When another Voice is selected, only a modulation is applied instead of Articulation effect.

### **Using a Pedal to Add Articulation**

If the Articulation function is applied to a pedal (footswitch) in the Function Settings [\(page 63](#page-62-1), Function 033), you can conveniently step on the pedal to apply the effect as you play.

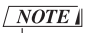

- *• The Articulation effect is applied only to the Main Voice.*
- *• S.Art Lite Voices will produce different effects depending on the velocity.*

## <span id="page-22-1"></span><span id="page-22-0"></span>**Adding Harmony or Arpeggio**

You can add harmony notes or arpeggio playback to your keyboard performance.

The Harmony Type (001–026) lets you add harmony (such as duet and trio), trill, tremolo or echo to the played note or notes of the Main Voice. The Arpeggio Type (027–178) lets you play Arpeggios (broken chords) simply by playing the notes on the keyboard.

#### 1 **Press [HARMONY/ARPEGGIO] to turn on the Harmony or Arpeggio function.**

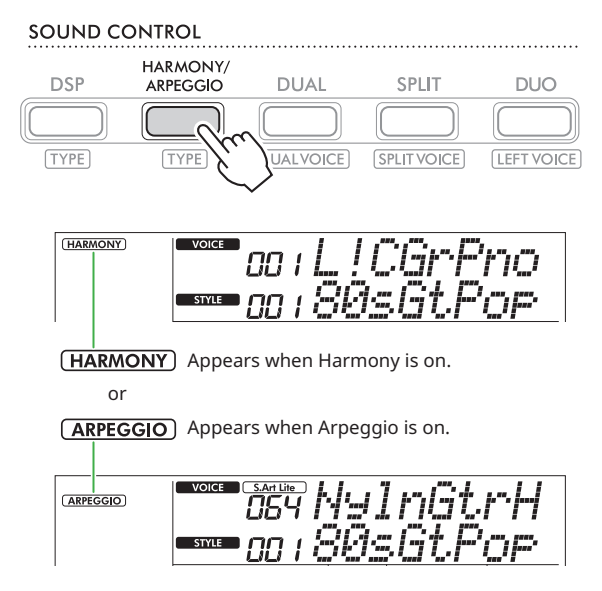

When Harmony or Arpeggio is turned on, the most suitable effect will be selected automatically for the current Main Voice. If you want to select another type, follow operation steps 2 and 3.

#### $\sqrt{NOTE}$

*• When selecting a Voice number between 284 and 303, the Arpeggio function will automatically be turned on.*

#### 2 **While holding down [SHIFT], press [HARMONY/ARPEGGIO].**

"Harm/Arp" appears at the upper row while the current Type appears on the lower row of the display.

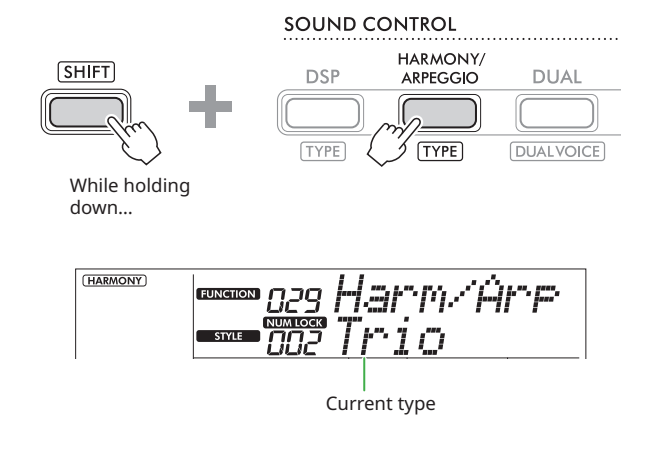

#### 3 **Use [+/YES]/[-/NO] to select the desired Type.**

This operation can be done by using the SONG/STYLE category buttons as numeric input buttons. For details about the Types, refer to the Data List ([page 2](#page-1-1)) on the website.

#### $\sqrt{NOTE}$

- *• When playing one of the Arpeggio Types 143 to 178, select the corresponding Voice below as the Main Voice.*
	- 143–173: Drum Kit Voices (Voice No. 258–270)
	- 174 (Chinese): Chinese Kit (Voice No. 271)
	- 175 (Indian): Indian Kit 1 (Voice No. 275) or Indian Kit 2 (Voice No. 276)
	- 176 (Arabic): Arabic Kit (Voice No. 277)
	- 177 (Indnesia): Indonesian Kit 1 (Voice No. 272), Indonesian Kit 2 (Voice No. 273), or Indonesian Kit 3 (Voice No. 274)
	- 178 (African2) African Big Kit (Voice No. 278)

### 4 **Play the keyboard.**

When one of the Harmony Types 001-005 is selected, turn ACMP on [\(page 32\)](#page-31-1) and play the melody in the right-hand area while playing the chord in the left-hand area of the keyboard. For more details, refer to [page 24.](#page-23-0)

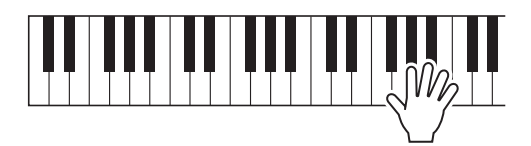

5 **To turn Harmony or Arpeggio off, press [HARMONY/ARPEGGIO] again.**

<span id="page-23-2"></span><span id="page-23-1"></span><span id="page-23-0"></span>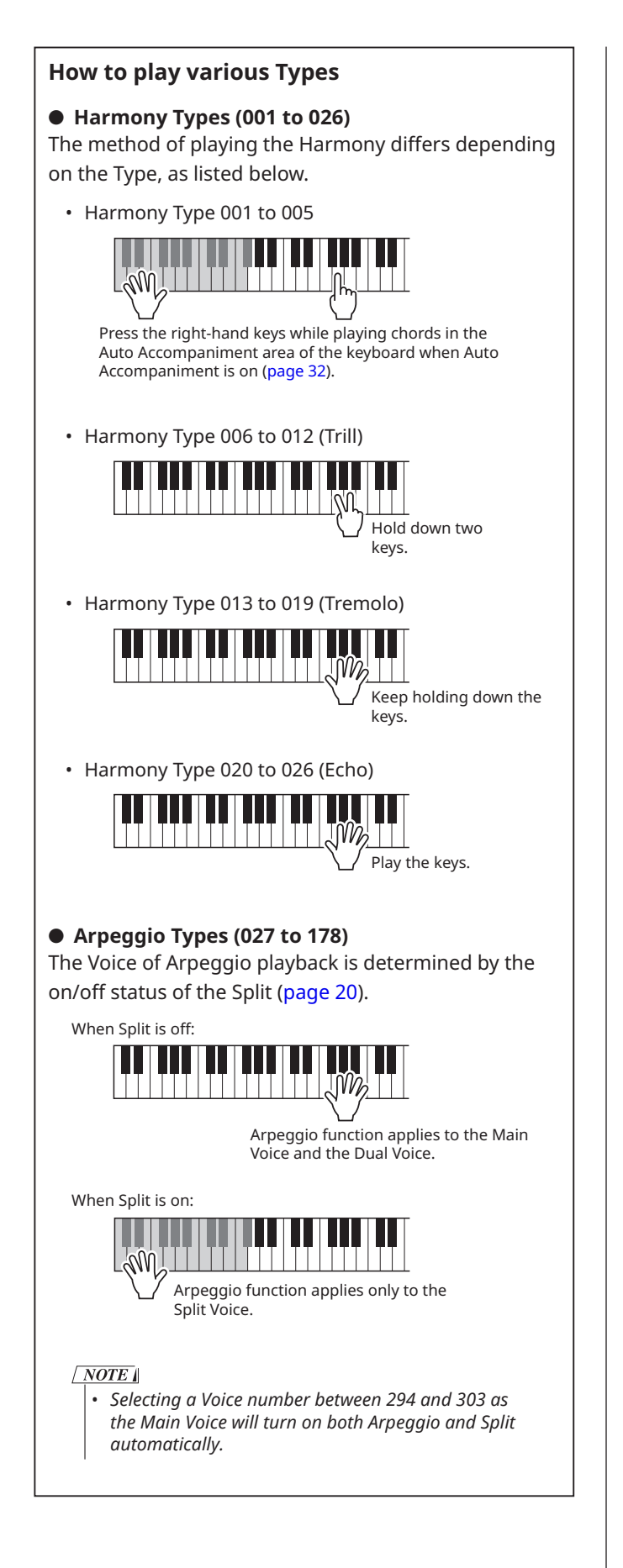

## **To adjust the Harmony Volume:**

This can be adjusted via Function 030 [\(page 62](#page-61-0)).

## **To select how the Arpeggio Velocity is generated:**

You can select whether to match the Arpeggio Velocity (strength) to your playing strength via Function 031 ([page](#page-61-1)  [62](#page-61-1)).

## <span id="page-24-0"></span>**Holding Arpeggio Playback via the Pedal (Footswitch)**

You can set the instrument so that Arpeggio playback continues even after the note has been released, by pressing the pedal (footswitch) connected to the [SUSTAIN] jack.

1 **Press [FUNCTION] to call up the Function display ([page 60\)](#page-59-1).**

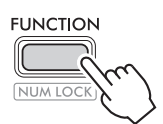

2 **Press [+]/[-] until "PdlFunc" (Function 033; [page](#page-62-1)  [63\)](#page-62-1) is shown on the upper row of the display.**

The current function applied to the pedal is shown on the lower row of the display.

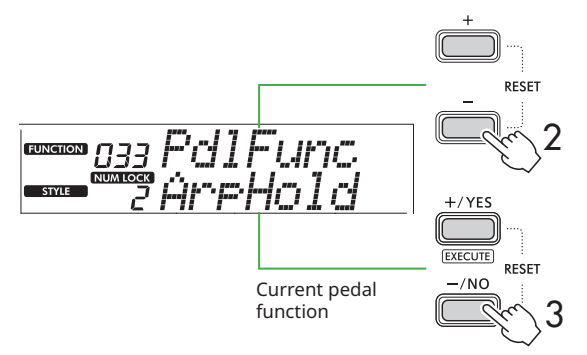

### 3 **Select "ArpHold" by using [+/YES]/[-/NO].**

If you want to restore the pedal function to sustain, select "Sustain."

If you want to use both hold and sustain functions, select "Sus+ArpH."

### 4 **Try playing Arpeggio by using the pedal.**

Press two or more notes to trigger the Arpeggio playback, and then hold down the pedal. With this situation, Arpeggio playback will continue even if you release the notes.

To stop Arpeggio playback, release the footswitch.

## **Synchronizing an Arpeggio to Song/ Style Playback (Arpeggio Quantize)**

When you want to play Arpeggio along with Song/Style, it may be difficult to press a note to start Arpeggio with accurate enough timing so that both of them are properly synchronized. To remedy this, you can enable automatic synchronization by setting Arpeggio Quantize (Function 032; [page 62](#page-61-2)) to the optimum value by default for each Song or Style.

## <span id="page-25-1"></span><span id="page-25-0"></span>**Adding DSP Effects**

This instrument is equipped with various types of DSP (digital signal processor) effects, which allows various sound processing such as distortion or creating cavernous echo effects.

Although the most suitable type will be automatically selected for the current Main Voice, you can select another type via steps 2 and 3 below.

For details on DSP types, refer to the Data List [\(page 2\)](#page-1-1) on the website.

### 1 **Confirm that DSP is on.**

If the  $\overline{$  DSP  $\overline{)}$  icon is not shown on the display, press [DSP].

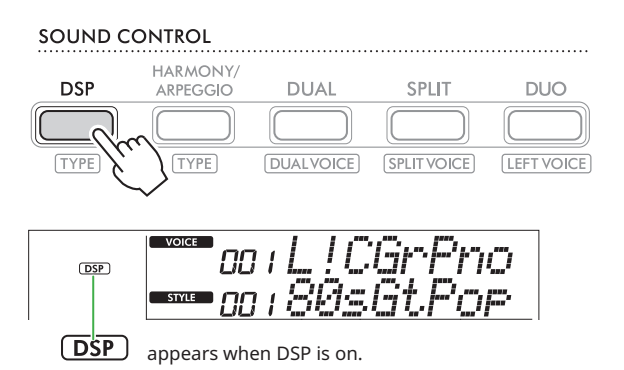

For some Voices, DSP is automatically turned on just by selecting the Voice.

### $\sqrt{NOTE}$

- *• The DSP is applied only to the Main Voice. It is not applied*
- *to the Dual Voice [\(page 19\)](#page-18-1) or Split Voice ([page 20](#page-19-1)).*
- *• The DSP cannot be turned on during Lessons.*

### 2 **While holding down [SHIFT], press [DSP].**

On the display, the upper row shows "DSP Type" while the lower row shows the current DSP type.

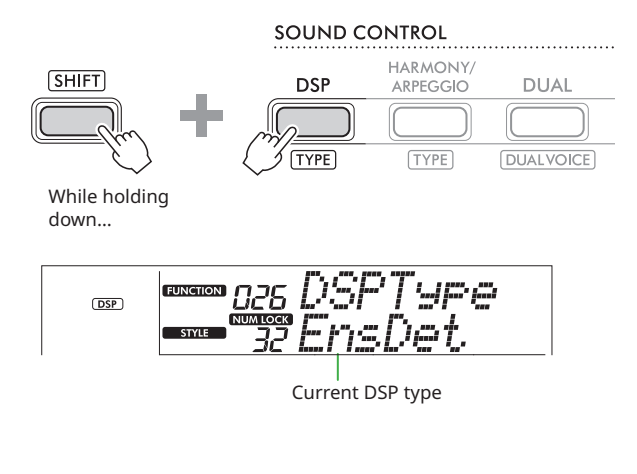

3 **Use [+/YES] and [-/NO] to select the desired DSP type.**

This operation can be done also via the SONG/STYLE category buttons.

- 4 **Play the keyboard.**
- 5 **Press [DSP] again to turn off the DSP.**

## <span id="page-26-1"></span><span id="page-26-0"></span>**Selecting a Reverb Type**

The Reverb effect adds reverberation to the sounds, such as a rich concert hall ambience. Although selecting a Style or Song calls up the optimum Reverb type for the entire sound, you can select any Reverb type you desire manually.

1 **Press [FUNCTION] to call up the Function display ([page 60\)](#page-59-1).**

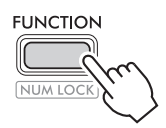

2 **Press [+]/[-] until "Reverb" (Function 023; [page](#page-61-3)  [62\)](#page-61-3) is shown on the upper row of the display.**

The current Reverb type is shown on the lower row of the display.

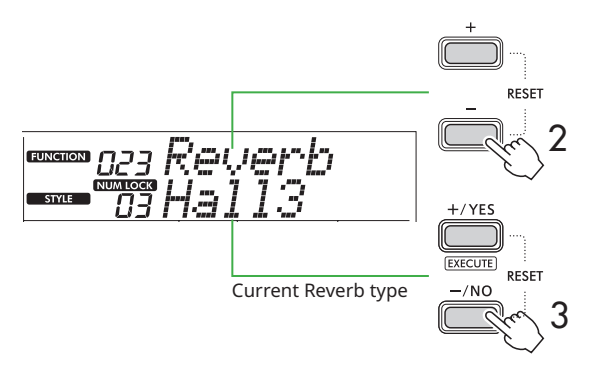

### $\sqrt{NOTE}$

*• If a Reverb Type that is available only for Songs and Styles is used, "- - -" is shown on the display.*

#### 3 **Use [+/YES]/[-/NO] to select the desired Reverb type.**

Audition the sound by playing the keyboard.

For detailed descriptions of the Reverb Types, refer to the Data List ([page 2](#page-1-1)) on the website.

### **Adjusting the Reverb depth**

You can adjust the Reverb depth applied to the Main, Dual, and Split Voices individually via the same operations above. Regarding the item in step 2, refer to the Function List ([page 61\)](#page-60-0).

### 4 **Press [SHIFT] to exit from the Function display.**

## <span id="page-26-2"></span>**Selecting a Chorus Type**

The Chorus effect creates a thick sound that sounds as if many of the same Voices are being played in unison. Although selecting a Style or Song calls up the optimum Chorus type for the entire sound, you can select any Chorus type you desire manually.

1 **Press [FUNCTION] to call up the Function display [\(page 60\)](#page-59-1).**

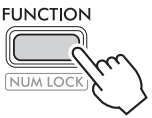

2 **Press [+]/[-] until "Chorus" (Function 025; [page](#page-61-4)  [62](#page-61-4)) is shown on the upper row of the display.**

The current Chorus type is shown on the lower row of the display.

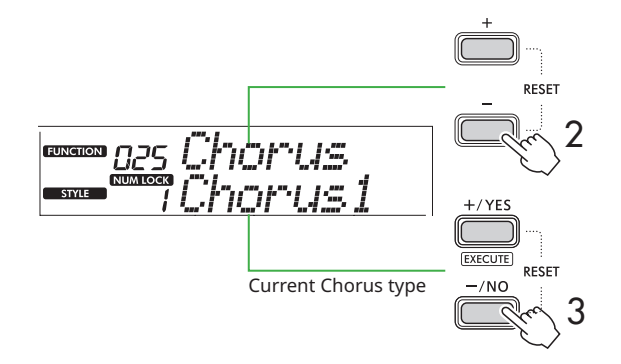

#### $\sqrt{NOTE}$

*• If a Chorus Type that is available only for Songs and Styles is used, "- - -" is shown on the display.*

### 3 **Use [+/YES]/[-/NO] to select the desired Chorus type.**

Audition the sound by playing the keyboard. For detailed descriptions of the Chorus Types, refer to the Data List [\(page 2\)](#page-1-1) on the website.

### **Adjusting the Chorus depth**

You can adjust the Chorus depth applied to the Main, Dual, and Split Voices individually via the same operations above. Regarding the item in step 2, refer to the Function List [\(page 61\)](#page-60-1).

### 4 **Press [SHIFT] to exit from the Function display.**

## <span id="page-27-2"></span><span id="page-27-0"></span>**Selecting an EQ setting for your favorite sound**

The Master EQ lets you adjust the sounds output from this instrument (to the main speakers of this instrument, as well as headphones, and external speakers) to your desired sound.

1 **Press [FUNCTION] to call up the Function display ([page 60\)](#page-59-1).**

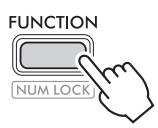

2 **Press [+]/[-] until "Master EQ" (Function 028; [page](#page-61-5)  [62\)](#page-61-5) is shown on the upper row of the display.**

The current Master EQ type is shown on the lower row of the display.

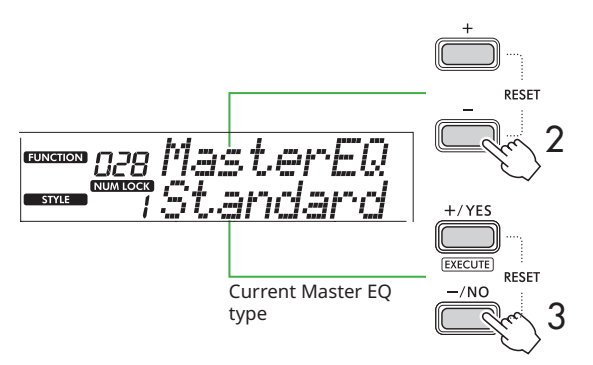

### 3 **Use [+/YES]/[-/NO] to select the desired Master EQ type.**

#### **Master EQ types**

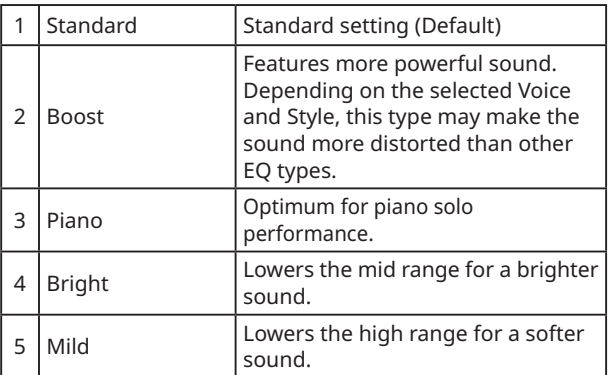

### 4 **Press [SHIFT] to exit from the Function display.**

## <span id="page-27-1"></span>**Adding Sustain**

By turning on "Panel Sustain" (Function 027; [page 62\)](#page-61-6), you can apply a fixed and automatic Sustain to the keyboard Voices (Main/Dual Voices). You can also produce a natural sustain as desired with the footswitch (sold separately; [page 54\)](#page-53-1).

#### $\sqrt{NOTE}$

- *• The sustain function does not affect Split Voices ([page 20](#page-19-1)) and Style [\(page 30\)](#page-29-2).*
- *• Even if you turn on Sustain, there are some Voices to which sustain is not applied.*
- *• If this instrument is turned off while "Panel Sustain" is set to "On" in the Function setting display, the "On" status will be maintained even when the instrument is turned on the next time.*

<span id="page-28-1"></span><span id="page-28-0"></span>When Duo is turned on, the keyboard is divided into left and right player sides, allowing two people to play in the same octave range at the same time. This is useful for learning situations, in which one person (a teacher, for example) plays a model performance and the other person watches and practices while sitting at the first person's side.

#### 1 **Press [DUO] to turn Duo on.**

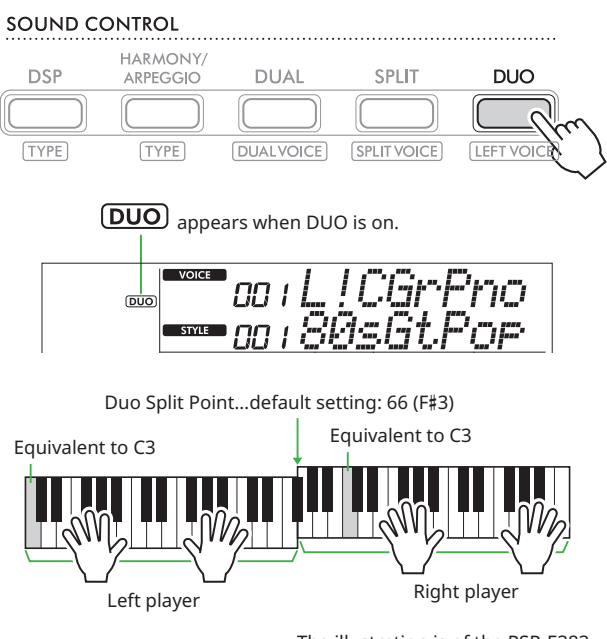

The illustration is of the PSR-E383.

The keyboard is divided into left and right sections with the F#3 key as a boundary, and you can play the same range of notes on the left and right.

#### $\sqrt{NOTE}$

- *• The left and right player sides of the keyboard are both set to the same Voice.*
- *• Duo Split Point can be changed from F*#*3 via Function 052 [\(page 65\)](#page-64-3). When Duo is on, Function 052 can be called up via pressing [TEMPO/TAP] while holding down [SHIFT].*

### 2 **As necessary, change the Voice.**

For information about how to select a Voice, see [page 18](#page-17-1).

### <span id="page-28-2"></span>**Changing only the Left Voice**

Press [DUO] while holding down [SHIFT], and then select the desired Voice.

Press [SHIFT] to exit from the display for changing the left Voice.

#### $\sqrt{NOTE}$

- *• When the Right and Left Voices are different, only the Right Voice name is shown on the upper row on the display.*
- *• While the Duo is on, you cannot use some functions such as Lesson, Harmony/Arpeggio, and Dual.*
- 3 **Play with two people, one on the left player side and one on the right player side.**

#### **Speaker sound when Duo is on**

The status of speaker playback during Duo can be changed via the Function display [\(page 60](#page-59-1)).

- 1) Press [FUNCTION] to call up the Function display.
- 2) Press [-] several times to call up "DuoType" (Function 057; [page 65\)](#page-64-2).
- 3) Press [+/YES]/[-/NO] to select how the sound is output from the following two types.
	- **Balance:**  The sounds via the left player and right player will be output from both the speakers.
	- **Separate (Default setting):**  The sounds via the left player will be output from the left speaker, while the sounds via the right player will be output from the right speaker.

#### $\sqrt{NOTE}$

*• If "DuoType" is set to "2 Separate," the sound of the Voice may differ compared to normal, such as with the pan, volume, and tonal characteristics of the stereo sound. Particularly with Drum Kits, the difference may be more obvious, since each key of a Drum Kit features a different stereo pan position.*

### **Sustain effect when Duo is on**

Also, when Duo is on, you can apply a lingering decay (sustain effect) to the keyboard sound of both the rightside and left-side players via the following ways. For information about how to add Sustain to the Voice, see [page 28.](#page-27-1)

#### $\sqrt{NOTE}$

*• Sustain effects cannot be applied separately to the sound on the left and right player sides.*

### **Style Playback when Duo is on**

Only the rhythm part of a Style can be played back. Other parts cannot be played back.

### **Recording when Duo is on**

The sounds played on both left and right player sides are recorded to the same part. When the ACMP [\(page](#page-31-1)  [32\)](#page-31-1) is turned on, as left player performance, melody is not recorded but information of chord change for Style is recorded.

### 4 **To turn off Duo, press [DUO] again.**

<span id="page-29-2"></span><span id="page-29-0"></span>The Auto Accompaniment (ACMP) function plays Styles (rhythm + bass + chord accompaniment) that matches chords automatically. Use the Auto Chord Play function to hear the Styles first, and then play with Styles by specifying chords yourself.

There are two ways you can play the chords: "Smart Chord," which lets you play chords by simply playing one key, and "Multi Finger," which lets you play them conventionally, using all the constituent notes ([page 31\)](#page-30-1).

## <span id="page-29-1"></span>**Specify the Chords Automatically (Auto Chord Play)**

Auto Chord Play enables you to hear and experience the chord progression without needing to specify the chords. The key to be played and chord name are displayed, so that you can learn chord progressions or play the melody part with the appropriate rhythms and accompaniment patterns.

1 **Press [SONG]/[STYLE] to call up the icon and Style mode.** 

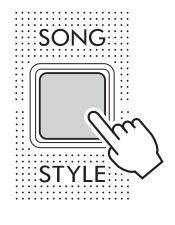

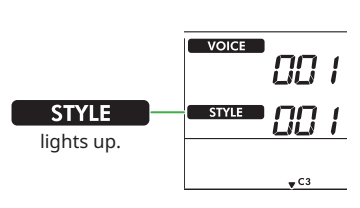

2 **Press one of the SONG/STYLE category buttons to select the desired Style [\( page 13](#page-12-1)).**

For details about Style numbers or names, refer to the Data List (page 2) on the website.

SONG / STYLE

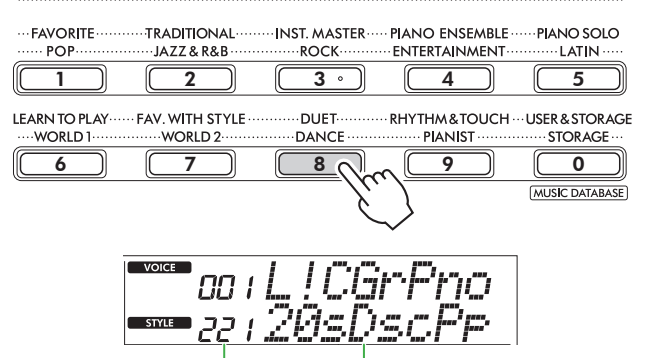

Style number Style name

#### $\sqrt{NOTE}$

*• In addition to the above, two other operations are available for selecting the Style. For details, see [pages 13](#page-12-1) and [14.](#page-13-0)*

3 **Press AUTO CHORD PLAY [ON/OFF] to turn on Auto Chord Play.** 

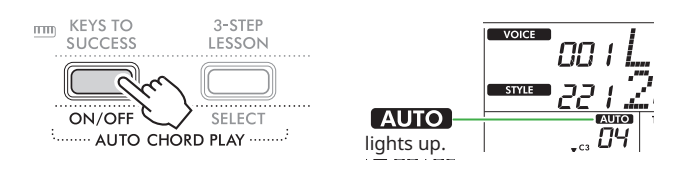

### 4 **As necessary, select the desired chord progression.**

Press AUTO CHORD PLAY [SELECT] to call up the Function setting display (Function 020; [page 61\)](#page-60-2), and then use [+/YES]/[-/NO] to select the desired chord progression.

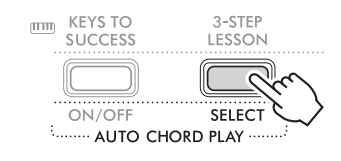

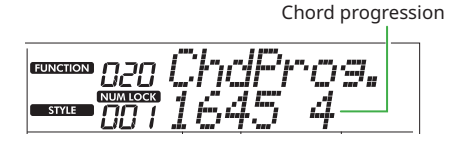

### 5 **Press [START/STOP] .**

The chords progress automatically with the matching accompaniment patterns.

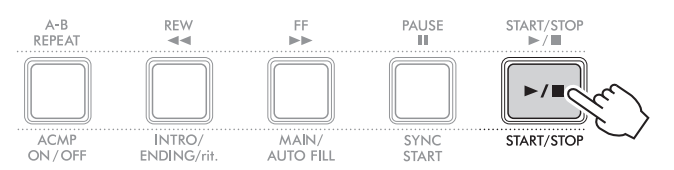

6 **To stop the accompaniment pattern (Style playback), press [START/STOP] again.**

### **Style Tutorial Video**

Make sure to watch this video and learn how to effectively use the Styles.

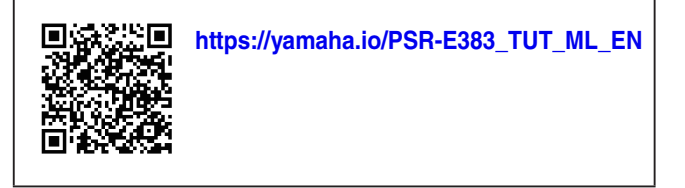

## <span id="page-30-1"></span><span id="page-30-0"></span>**Setting the Fingering Type**

The method you use to play chords when using the Styles is determined by "Fingering Type," for which two Types are available.

#### ● Smart Chord (Default setting)

Lets you play the Style by playing only the root note of a chord. Before using this function, make sure to set the Style Key (Key signature).

#### ● Multi Finger

Lets you play the Style by playing all notes of a chord. However, major, minor, seventh, and minor sevenths can also be easily played by pressing one to three keys.

For information about chords, refer to "[How to play](#page-34-1)  [Chords for Style Playback](#page-34-1)" [\(page 35](#page-34-1)).

### 1 **Press [FINGERING TYPE].**

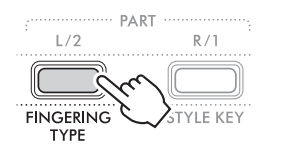

Fingering Type

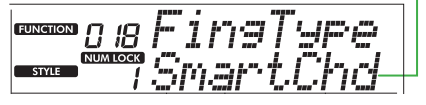

- 2 **Use [+/YES]/[-/NO] to select "SmartChd" or "Multi."**
- 3 **Press [SHIFT] to exit from the Fingering Type settings.**

## <span id="page-30-2"></span>**Setting the Style Key**

If the Fingering Type is set to "SmartChd," you need to set the Style Key (Key Signature) of the song before playing.

### 1 **Press [STYLE KEY].**

The current Style Key appears.

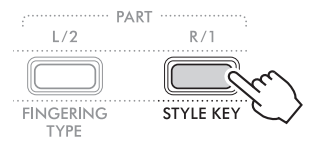

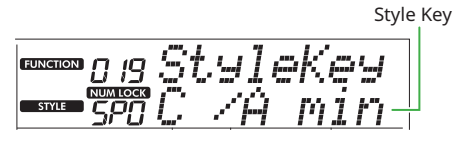

2 **Press [+/YES]/[-/NO] to select the Style Key that matches the score.**

For example, when you want to play the music score below, you need to set the Style Key to "FL2 (2 flats) B<sup>b</sup>/G min" (page 36).

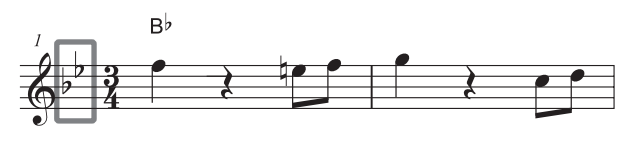

3 **Press [SHIFT] to exit from the Style Key settings.**

<span id="page-31-1"></span><span id="page-31-0"></span>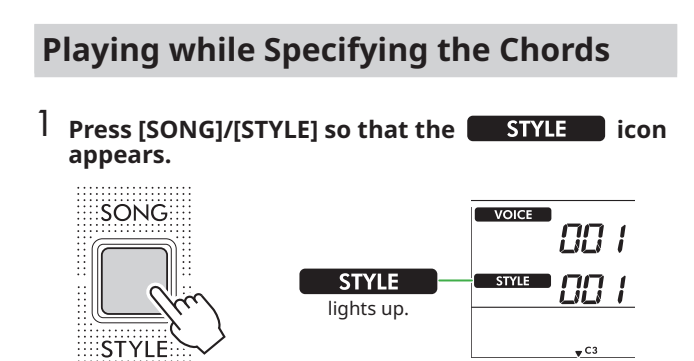

#### 2 **Press one of the SONG/STYLE category buttons to select the desired Style [\( page 13](#page-12-1)).**

For details about Style numbers or names, refer to the Data List (page 2) on the website.

SONG / STYLE

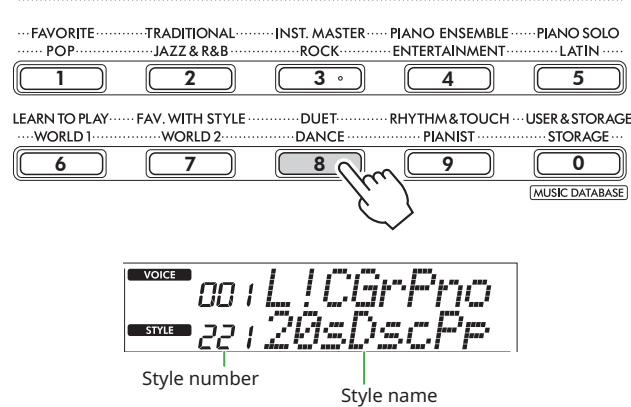

#### $\sqrt{NOTE}$

*• In addition to the above, two other operations are available for selecting the Style. For details, see [pages 13](#page-12-1) and [14.](#page-13-0)*

#### 3 **Press [ACMP ON/OFF] to turn on Auto Accompaniment.**

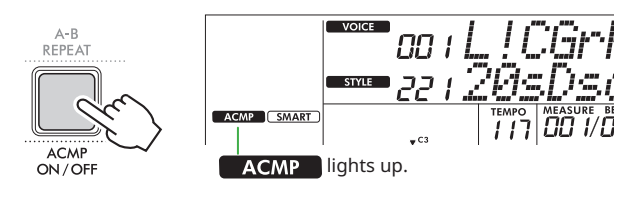

With this operation, the area of the keyboard to the left of the Split Point (54: F#2) becomes the "Auto Accompaniment area" and is used only for specifying the chords.

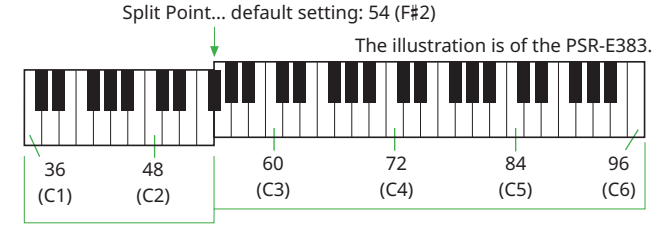

Auto Accompaniment

area

The Split Point can be changed on the Function setting display (Function number 003; [page 60\)](#page-59-3) called up via by pressing [TEMPO/TAP] while holding down [SHIFT].

#### $\sqrt{NOTE}$

*• The strength meter [\( page 17\)](#page-16-3) does not change even if playing in the Auto Accompaniment area.* 

#### 4 **Press [START/STOP] or [SYNC START].**

- Press [START/STOP] to start playback only of the Rhythm part.
- Press [SYNC START] to call up the Synchro Start status in which you can start Style playback by pressing any note on the keyboard.

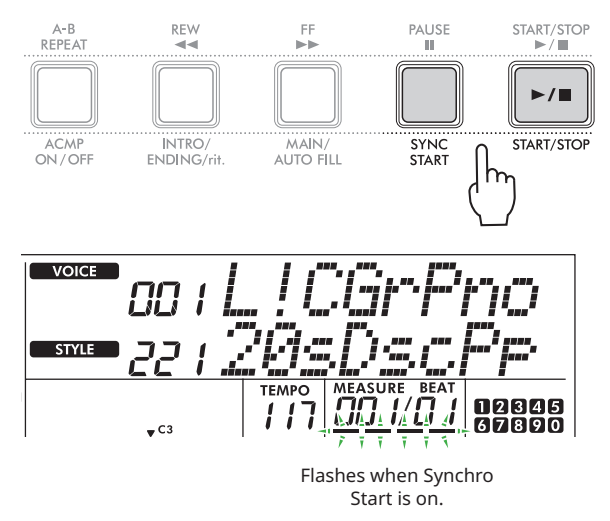

5 **Play a chord (root note) in the Auto Accompaniment area to start playback.**

Play a melody with the right hand and chords with the left hand.

If the Fingering Type is set to "SmartChd," play only the root note of a chord with your left hand.

If the Fingering Type is "Multi," play all notes of a chord. For details about how to play a chord, see "[How to play Chords](#page-34-1)  [for Style Playback"](#page-34-1) (page 35).

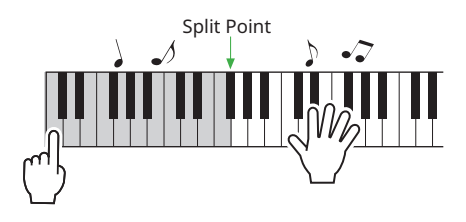

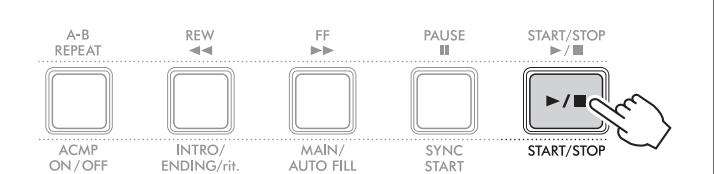

You can add intro, ending and rhythm variations to Style playback by using "Sections." For details, see the column at right.

### **To play back the rhythm part only**

<span id="page-32-0"></span>6 **Press [START/STOP] to stop playback.**

If you press the [START/STOP] button (without pressing [ACMP ON/OFF] in step 3), only the rhythm part can be played back, and you can play a melody performance using the entire keyboard range.

#### $\sqrt{NOTE}$

*• Since the the "Pianist" category Styles (Style No. 252–260) and "Ethereal Movie" (Style No. 090) have no rhythm parts, no sound will be produced if you start rhythm-only playback. These Styles can be played back by specifying a chord on the Auto Accompaniment area of the keyboard.*

## **Changing the Tempo**

Refer to "Changing the Tempo" on [page 15.](#page-14-2)

## **Adjusting the Style Volume**

This operation lets you adjust the volume balance between Style playback and keyboard performance. This can be set via Function number 017 (page 61).

## <span id="page-32-1"></span>**Style Variations (Sections)**

Each Style consists of "Sections" that allow you to vary the arrangement of the accompaniment to match the song you are playing.

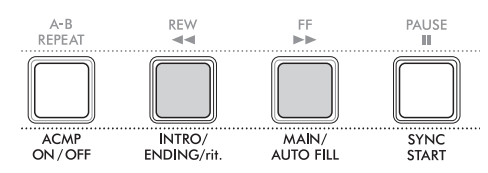

#### ● INTRO

Used for the beginning of the song. When the Intro finishes, Style playback shifts to the Main section. The length of the Intro (in measures) differs depending on the Style.

#### ● MAIN

Used for playing the main section of the song. Playback of the Main section repeats indefinitely until another Section's button is pressed. Two variations (A and B) are available.

#### ● AUTO FILL

This is automatically added before changing to Main A or B.

#### ● ENDING

Used for the ending of the song. When the Ending finishes, Style playback stops automatically. The length of the Ending (in measures) differs depending on the Style.

#### **1** Press [SONG]/[STYLE] so that the **interest in Except** icon **appears.**

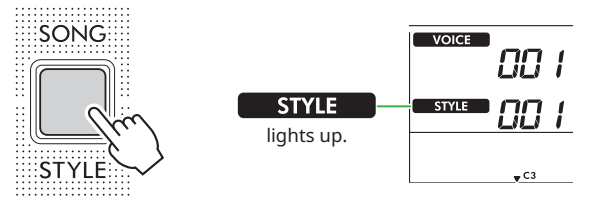

2 **Press one of the SONG/STYLE category buttons to select the desired Style [\( page 13](#page-12-1)).**

SONG / STYLE **TRADITIONAL FAVORITE INST MASTER-PIANO ENSEMBLE PIANO SOLO** - POP JAZZ & R&B **ROCK** ENTERTAINMENT **LATIN**  $\overline{3}$  $\begin{array}{|c|c|c|c|c|c|c|c|}\n\hline\n1 & 2 & 3 & 3 \\
\hline\n\end{array}$ **LEARN TO PLAY** FAV. WITH STYLE RHYTHM&TOUCH ·· USER & STORAGE DUET-WORLD<sub>1</sub> WORLD<sub>2</sub> **DANCE PIANIST STORAGE**  $\begin{bmatrix} 6 \end{bmatrix}$   $\begin{bmatrix} 7 \end{bmatrix}$   $\begin{bmatrix} 8 \end{bmatrix}$   $\begin{bmatrix} 9 \end{bmatrix}$   $\begin{bmatrix} 9 \end{bmatrix}$ MUSIC DATABASE

#### $\sqrt{NOTE}$

*• In addition to the above, two other operations are available for selecting the Style. For details, see [pages 13](#page-12-1)  and [14.](#page-13-0)*

3 **Press [ACMP ON/OFF] to turn on Auto Accompaniment.**

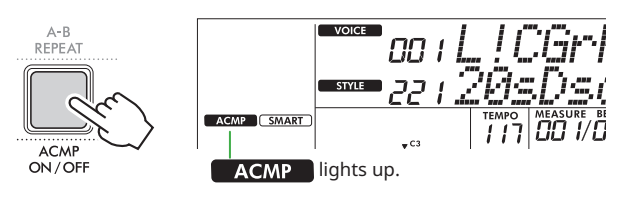

#### 4 **Press [SYNC START] to turn Synchro Start on.** This sets Style playback to standby, allowing you to start the

Style simply by playing the keyboard.

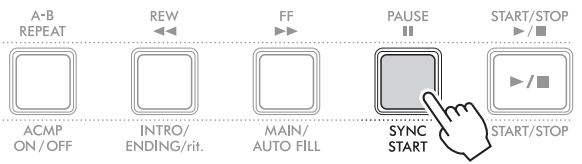

### 5 **Press [MAIN/AUTO FILL] to select Main A or Main B.**

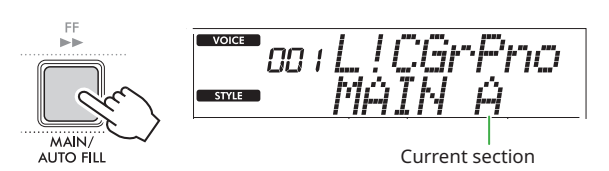

### 6 **Press [INTRO/ENDING/rit.].**

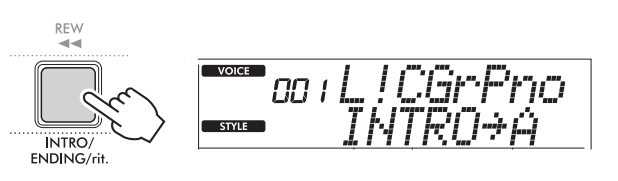

Now, you're ready to start Style playback from the Intro and then Main.

#### 7 **Play a chord (root note) with your left hand to start playback of the Intro.**

For information on how to enter chords, refer to [page 35.](#page-34-1)

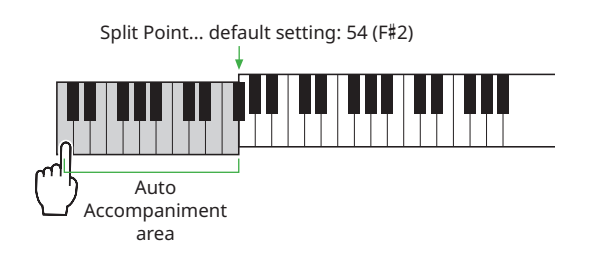

#### 8 **After the Intro finishes, play the keyboard according to the song score.**

Play chords with your left hand while playing melodies with your right hand. As necessary, press [MAIN/AUTO FILL] to add a Fill-in, and then move to another Main Section (A or B).

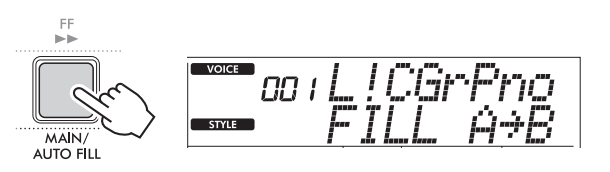

## 9 **Press [INTRO/ENDING/rit.].**

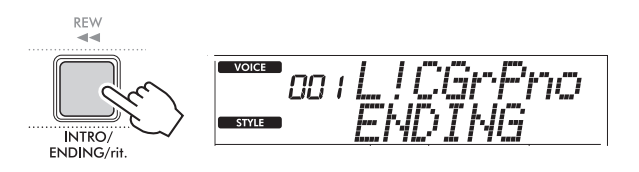

The Section switches to the Ending. When the Ending is finished, Style playback stops automatically.

You can have the Ending gradually slow down (ritardando) by pressing [INTRO/ENDING/rit.] again while the Ending is playing back.

## <span id="page-34-1"></span><span id="page-34-0"></span>**How to play Chords for Style Playback**

For users who are new to chords, this chart conveniently shows how to play common chords in the Auto Accompaniment area of the keyboard.

Depending on the selected Fingering Type, the method for playing chords differs as follows.

- When the Fingering Type is "Multi," play the notes that make up the chord as shown below.
- When the Fingering Type is "SmartChd," play only the root note (marked with " $\star$ " in the chart below). The chord that is actually produced (such as major or minor) is automatically changed according to the current Style Key, simply by pressing only the root note.

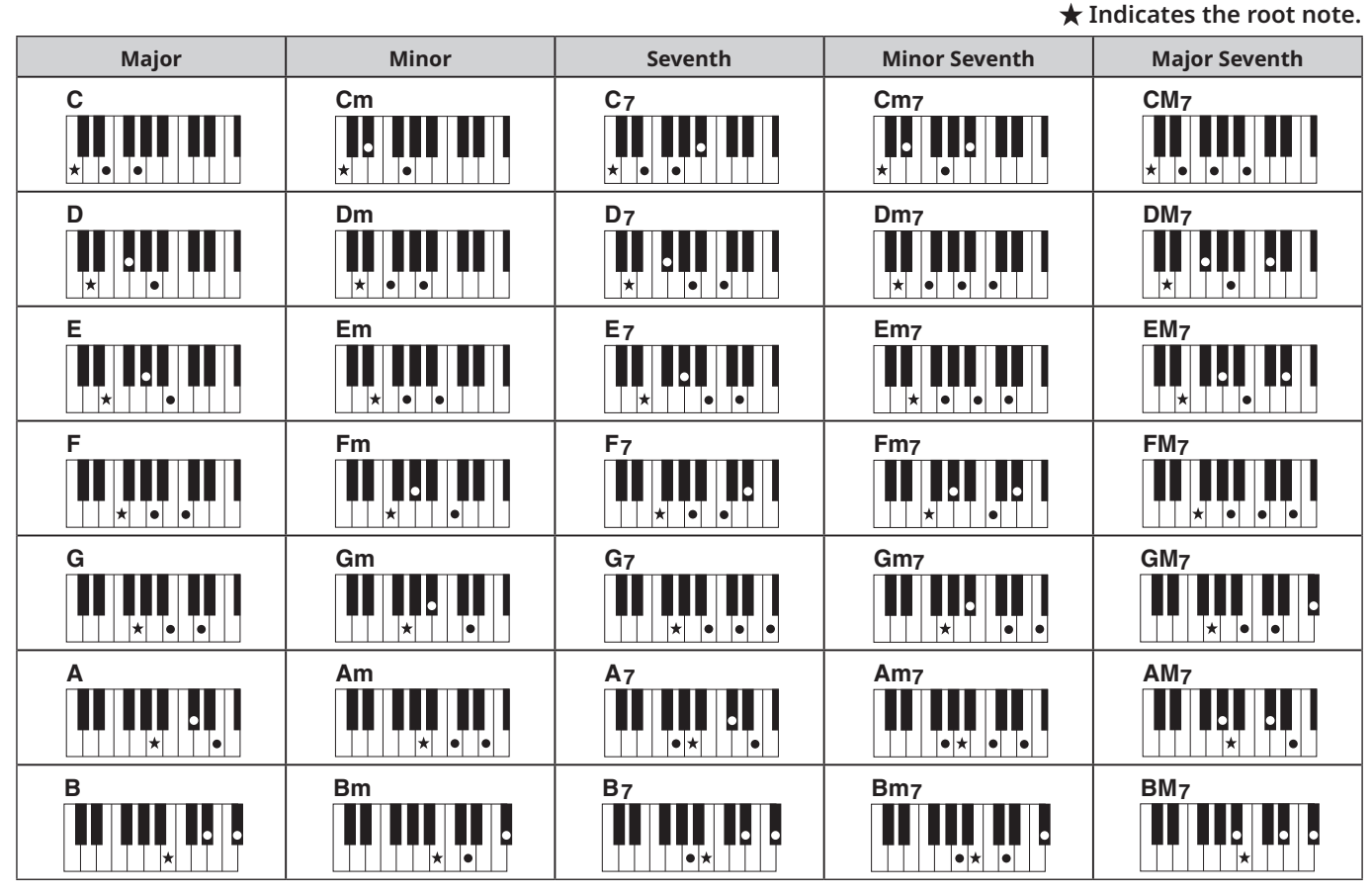

*• Inversions can be used as well as in "root" position—with the following exceptions: m7, m7*b *5, m7(11), 6, m6, sus4, aug, dim7, 7*b *5, 6(9), sus2*

*• Inversions of 7sus4 chords are not recognized if the notes are omitted.*

*• When playing a chord which cannot be recognized by this instrument, nothing is shown on the display. In such a case, only a specific part, such as the rhythm, will be played.*

When "Multi" is selected, major, minor, seventh, and minor sevenths can also be easily played by pressing one to three keys.

**Easy Chords for root "C"**

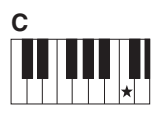

**To play a major chord** Press the root note  $(\bigstar)$  of the chord.

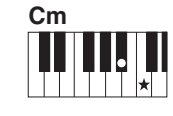

**To play a minor chord** Press the root note together with the nearest black key to the left of it.

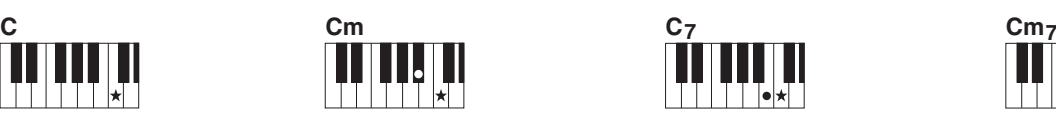

**To play a seventh chord (7)** Press the root note together with the nearest white key to the left of it.

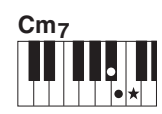

**To play a minor seventh chord (m7)** Press the root note together with the nearest white and black keys to the left of it (three keys altogether).

<span id="page-35-0"></span>п

## <span id="page-35-1"></span>**Chords Produced When Smart Chord is Selected**

When the Fingering Type is "SmartChd," if you set Style Key based on the composition of the score (page 31), play the root note in the Auto Accompaniment area. This produces the respective chords below.

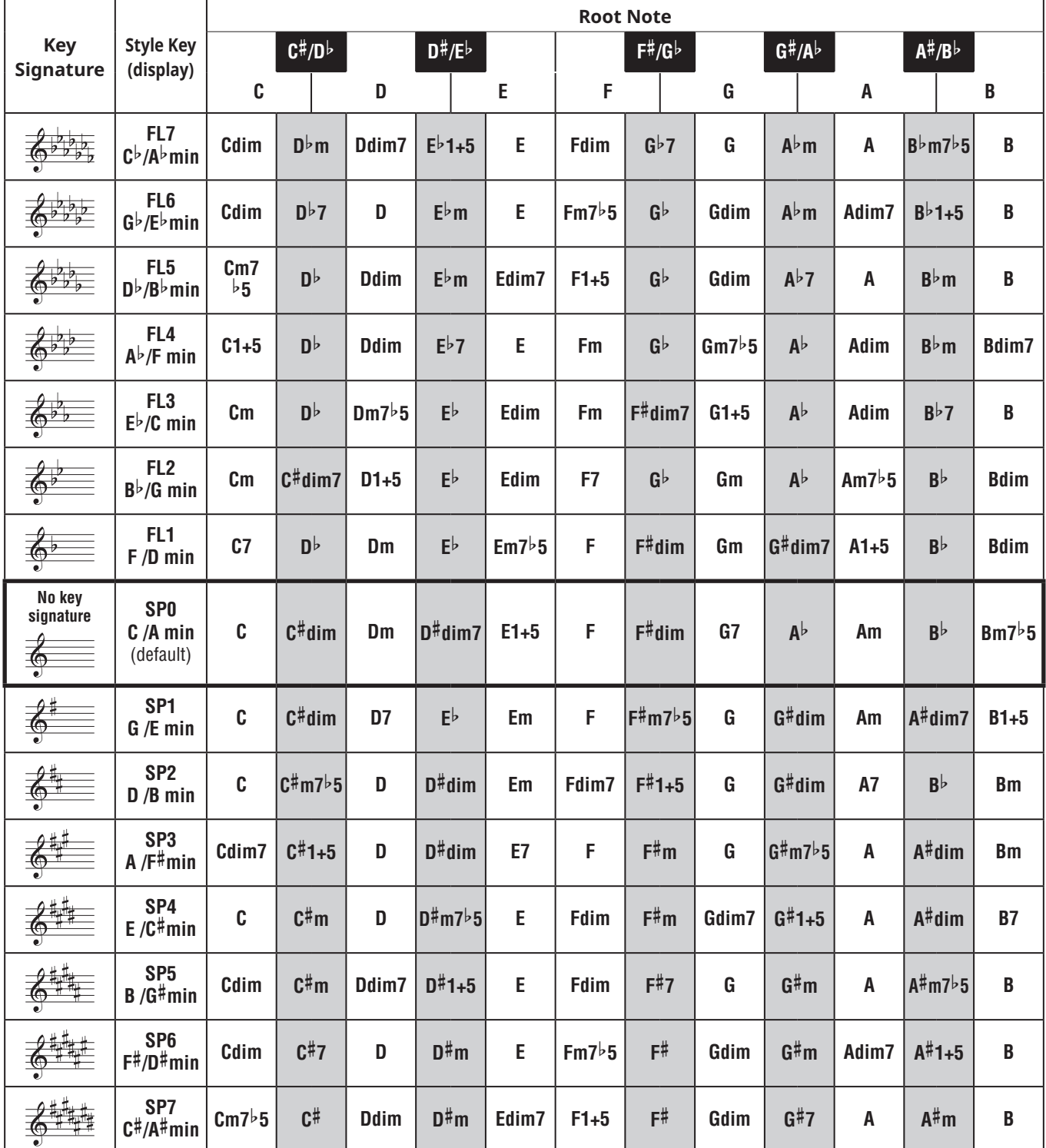

 $\sqrt{NOTE}$ 

*• The "1+5" chord indication on the instrument's display is the same as that of a major chord.*

*• The chord names above are the same as shown on the instrument display. Some displayed notation may differ from that of commercially available sheet music.*

## <span id="page-36-1"></span><span id="page-36-0"></span>**Using the Music Database**

If you have difficulty finding and selecting a desired Style and Voice, use this feature. From the Music Database, just selecting your favorite music genre calls up the ideal settings.

### 1 **While holding down [SHIFT], press [STORAGE].**

The Music Database name appears on the display, and both Auto Accompaniment and Synchro Start are automatically turned on.

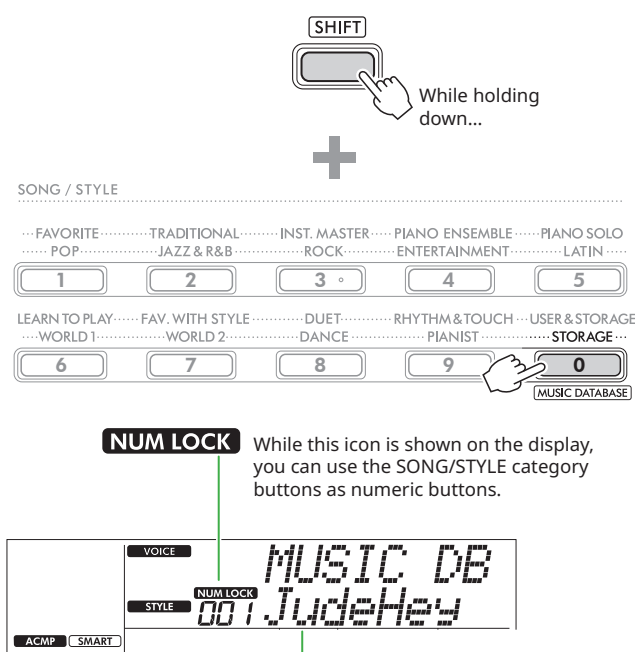

#### Current Music Database

#### 2 **Use [+/YES]/[-/NO] or the SONG/STYLE category buttons (as numeric buttons) to select the desired Music Database.**

The appropriate Voice and Style are automatically set. For information on the Music Databases that are available, see the Data List (page 2) on the website.

- 3 **Play a key in the Auto Accompaniment area to start playback.**
- 4 **Press [START/STOP] to stop playback.**

## **Registering a Style File**

Style data created on another instrument or computer can be registered (loaded) to Style numbers 261–270, and you can play them in the same way as the internal preset Styles. For details, see "Checking the files copied to the instrument " ([page 58\)](#page-57-1).

<span id="page-37-2"></span><span id="page-37-0"></span>You can simply enjoy listening to the internal Songs, or use them with just about any of the functions, such as Lesson.

### ● Song Category

The Songs are organized by category as listed below.

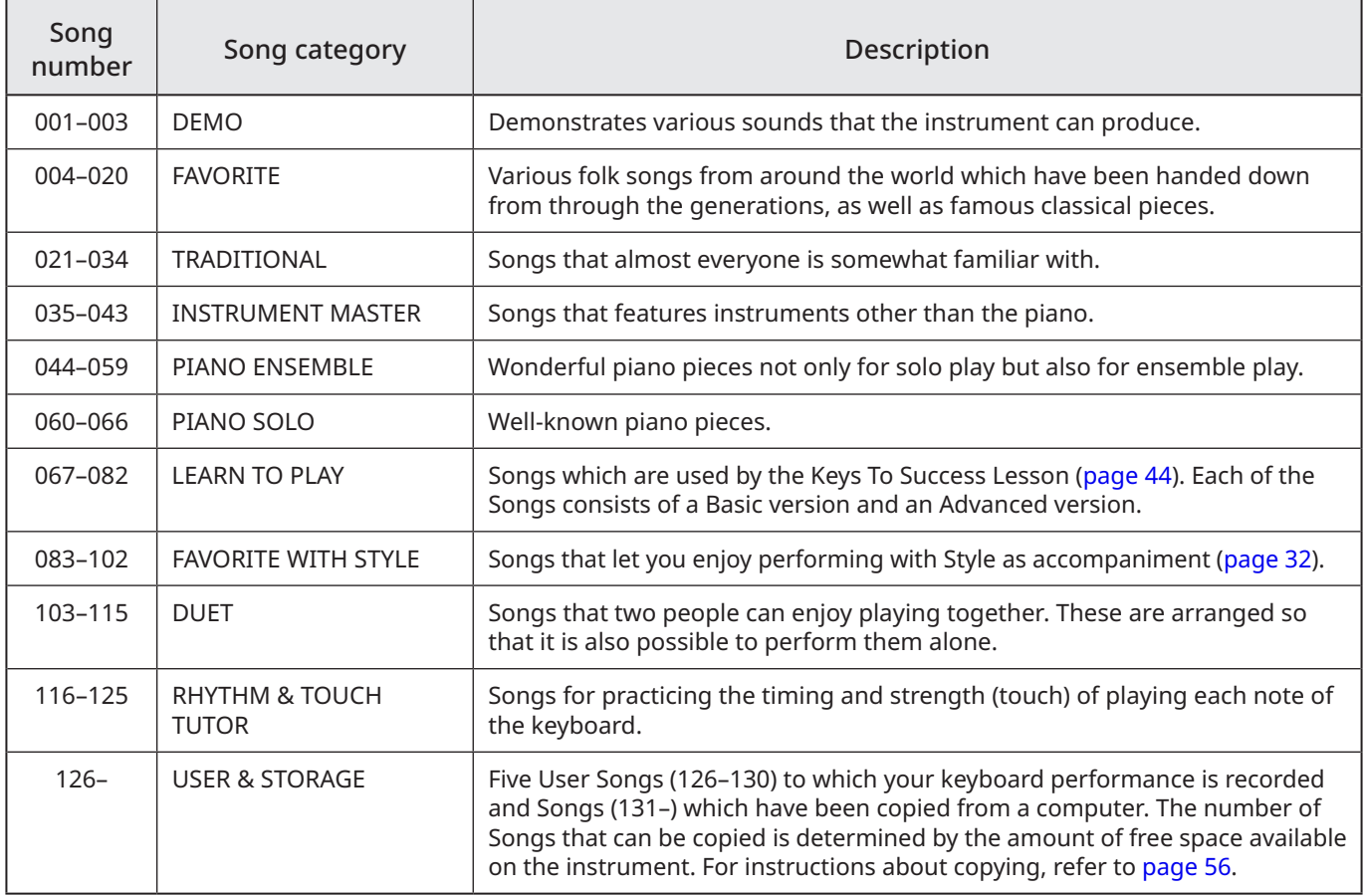

## <span id="page-37-1"></span>**Listening to the Demo Song**

While holding down [SHIFT], press [PORTABLE GRAND]. Demo Songs (Song numbers 001 to 003) are played back in sequence.

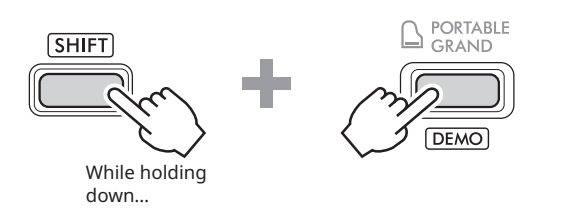

To stop playback, press [SHIFT] or [START/STOP].

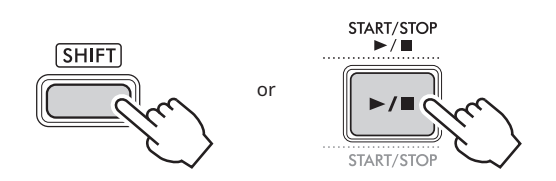

#### $\sqrt{NOTE}$

*• You can also Songs other than the Demo Song in sequence. For more information, see [page 39](#page-38-2).*

## <span id="page-38-1"></span><span id="page-38-0"></span>**Selecting and Playing Back a Song**

1 **Press [SONG]/[STYLE] to call up the icon and Song mode.**

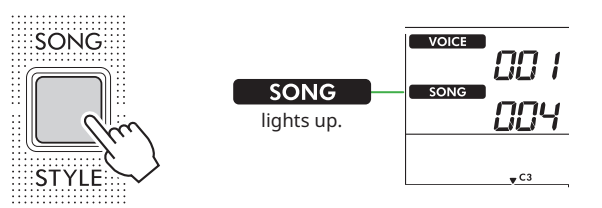

#### 2 **Press one of the SONG/STYLE category buttons to select the desired Song [\( page 13](#page-12-1)).**

For details about Song numbers or names, refer to the Data List (page 2) on the website.

SONG / STYLE **TRADITIONAL INST. MASTER** PIANO ENSEMBLE ...... PIANO SOLO **FAVORITE**  $1477$  R R R R  $ROCK$ **ENTERTAINMENT.**  $ATIN$  $POP$  $\begin{array}{|c|c|c|c|c|c|}\hline 1 & 2 & 2 & \hline \end{array}$   $\begin{array}{|c|c|c|c|c|}\hline 3 & 4 & 4 & \hline \end{array}$   $\begin{array}{|c|c|c|c|c|}\hline 5 & 5 & 5 & \hline \end{array}$  $\overline{3}$ LEARN TO PLAY<br>....WORLD 1.... **FAV. WITH STYLE** DUET. **RHYTHM&TOUCH ··· USER & STORAGE** WORLD<sub>2</sub> DANCE PIANIST STORAGE 6 || [ 7 ]| || [ 8 <sub>0</sub> ]| || || || || || || || 0 MUSIC DATABASE

#### $\sqrt{NOTE}$

*• In addition to the above, two other operations are available for selecting the Song. For details, see [pages](#page-12-1)  [13](#page-12-1) and [14.](#page-13-0)*

### 3 **Press [START/STOP] to start Song playback.**

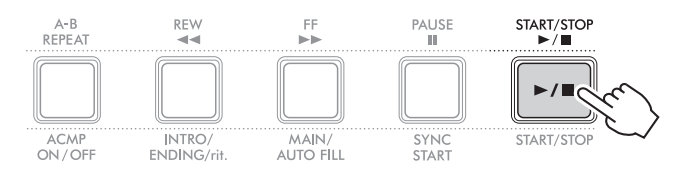

### 4 **To stop playback, press [START/STOP] again.**

## **Changing the tempo**

Refer to "Changing the Tempo" on [page 15.](#page-14-2)

## **Adjusting the Song Volume**

This can be set via Function number 021 ([page 62\)](#page-61-7). This operation lets you adjust the volume balance between Song playback and the keyboard.

## <span id="page-38-2"></span>**Playing Back Songs in Sequence**

While holding down [SHIFT], press [PORTABLE GRAND] to start playback of Songs continuously in sequence. Although only three Demo Songs are played back continuously in sequence by default, this range can be changed.

1 **Press [FUNCTION] to call up the Function display ([page 60](#page-59-1)).**

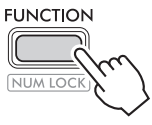

2 **Press [+]/[-] until "DemoGrp" (Function 060; [page](#page-64-4)  [65\)](#page-64-4) on the upper row of the display.**

The current Demo Group is shown on the lower row of the display.

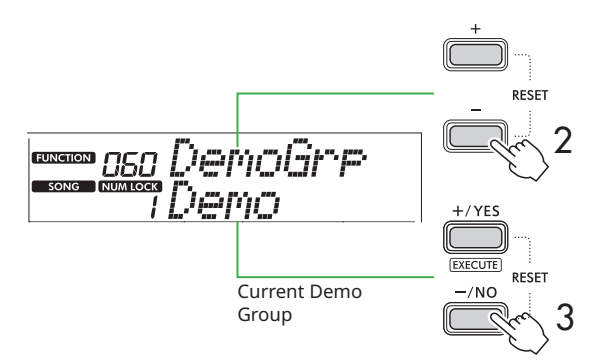

#### 3 **Use [+/YES]/[-/NO] to select the desired Demo Group from the list below.**

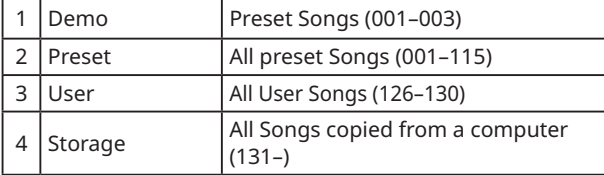

#### $\sqrt{NOTE}$

*• When either "User" or "Storage" is selected although they contain no data, Demo Songs are played back instead.*

#### 4 **Press [PORTABLE GRAND] while holding down [SHIFT].**

Songs contained in the selected group will be played back in sequence.

To stop playback, press [SHIFT] again or [START/STOP].

## **Random Song Playback**

When the Demo Group (above) is set to something other than "Demo," the playback sequence can be changed between numerical and random. To do this, press [FUNCTION] several times until "PlayMode" (Function 061; [page 65](#page-64-5)) appears, then select "Normal" or "Random."

### <span id="page-39-0"></span>**Song Fast Forward, Fast Reverse, and Pause**

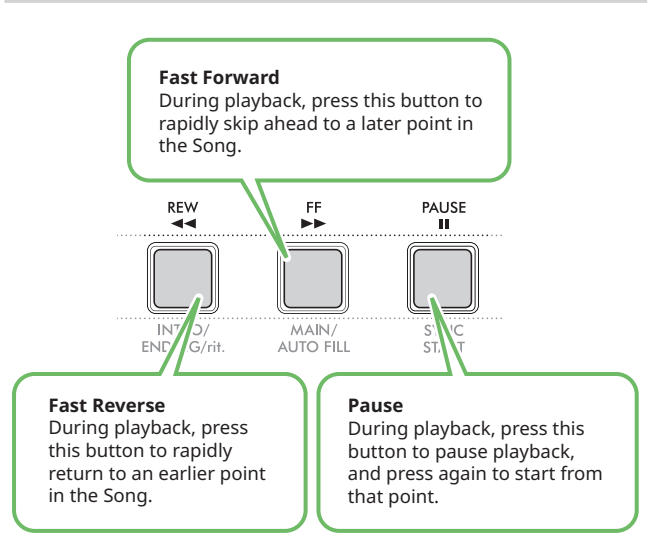

#### $\sqrt{NOTE}$

- *• When the A-B Repeat function [\(page 41\)](#page-40-2) is on, [REW] and [FF] will only work between A and B.*
- *• [REW], [FF] and [PAUSE] cannot be used during continuous playback within the Demo Group [\( page 39](#page-38-2)).*

## <span id="page-39-1"></span>**Changing the Song Melody Voice**

You can change a Song's melody Voice to any other desired Voice.

- 1 **Select a Song.**
- 2 **Select the desired Voice [\( page 18\)](#page-17-1).**
- 3 **Press [FUNCTION] to call up the Function display ([page 60](#page-59-1)).**

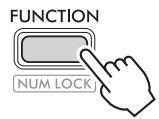

4 **Press [+]/[-] until "MelodyVc" (Function 022; [page](#page-61-8)  [62\)](#page-61-8) appears on the upper row of the display.** 

"YES?" appears on the display.

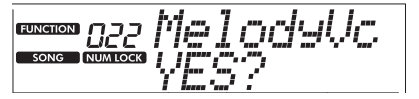

#### 5 **Press [+/YES].**

The message "SONG MELODY VOICE" is scrolled and displayed, and the Song's melody Voice changes to the Voice selected in step 2. After the Voice changes, the display returns to the Function display.

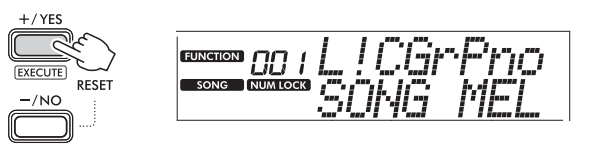

6 **Press [SHIFT] to exit from the Function display.**

#### 7 **Press [START/STOP] to listen to the Song with the changed Voice.**

#### $\sqrt{NOTE}$

- *• Selecting another Song will reset the Melody Voice setting.*
- *• You cannot change the Melody Voice of a User Song and*
- *Songs in "RHYTHM & TOUCH TUTOR" category.*

## <span id="page-40-2"></span><span id="page-40-0"></span>**A-B Repeat Playback**

You can play back only a specific section of a Song repeatedly by setting the A point (start point) and B point (end point) in one-measure increments.

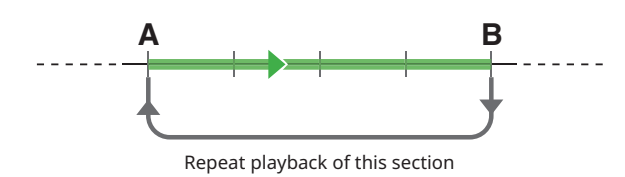

- 1 **Start playback of the Song [\( page 39\)](#page-38-1).**
- 2 **When playback reaches to the point you want to specify as the start point, press [A-B REPEAT] to set the A point.**
- 3 **When playback reaches to the point you want to specify as the end point, press [A-B REPEAT] again to set the B point.**

The specified A-B section of the Song will now play repeatedly.

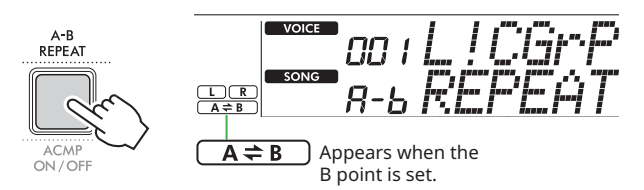

### $\sqrt{NOTE}$

- *• Even when the Song is stopped, A-B Repeat can be set by specifying each of A and B via [REW] and [FF].*
- *• If you want to set the start point "A" at the top of the Song,*
- *press the [A-B REPEAT] button before starting playback.*

#### 4 **To cancel repeat playback, press [A-B REPEAT].**

#### $\sqrt{NOTE}$

*• Repeat playback can be canceled also by selecting another Song.*

5 **To stop playback, press [START/STOP].**

## <span id="page-40-1"></span>**Turning Each Part of the Song On/Off**

Song data consists of two Parts, which can be turned on or off individually by pressing the corresponding button only during playback.

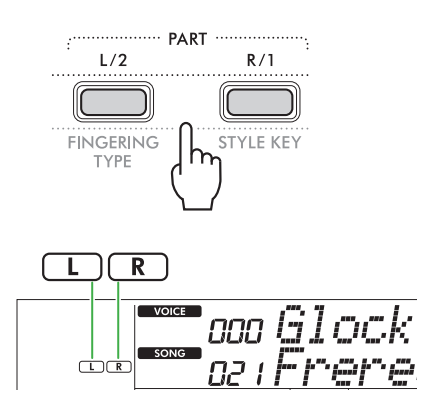

● When a User Song (Song numbers 126–130; [page 49](#page-48-2)) is selected

The "L" or "R" indications appear when the corresponding Part contains data, and are not shown when the corresponding Part is muted or contains no data.

● When Songs other than a User Song is selected The "L" or "R" indications appear regardless of whether the corresponding Part contains data or not.

By turning L and R on or off during playback, you can listen to the Part (that is turned on), or practice the other part (that is turned off) on the keyboard.

#### $\sqrt{NOTE}$

*• Selecting another Song will cancel the on/off status of the Parts.*

### **Copying Songs from a Computer to this Instrument**

By using a USB cable to connect the [USB TO HOST] terminal of this instrument to a computer, you can load Song files from the computer.

For details, refer to the "Copying the desired files from/to the computer" on [page 56](#page-55-2).

<span id="page-41-1"></span><span id="page-41-0"></span>This function is available when playing back Songs in the "RHYTHM & TOUCH TUTOR" category containing Songs 116–125.

004

 $\sqrt{C}$ 

**1** Press [SONG]/[STYLE] so that the **SONG** icon **appears.** 

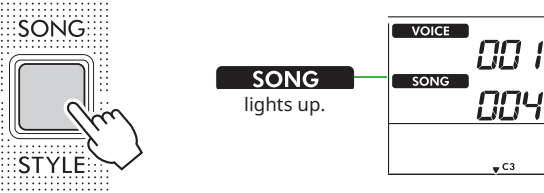

2 **Press [RHYTHM&TOUCH] in the SONG category buttons.**

Make sure that Touch Response is set to a value other than "Off."

SONG / STYLE ...<br>TRADITIONAL...<br>.... JAZZ & R&B **FAVORITE** INST. MASTER .... · PIANO ENSEMBLE ·· **PIANO SOLO ROCK** ENTERTAINMENT LATIN 3  $1$   $(2)$   $(3)$   $(4)$   $(5)$ LEARN TO PLAY FAV. WITH STYLE DUET-**RHYTHM&TOUCH ··· USER & STORAGE** WORLD<sub>1</sub> ·WORLD 2 **DANCE PIANIST STORAGE** 6  $(7) (8) (90)$  0 **IUSIC DATABASE** 

## 3 **Press [START/STOP] to start Song playback.**

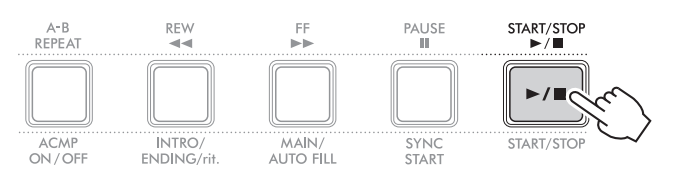

#### 4 **Press any note on the keyboard in accordance with the mark's movement.**

As long as your timing and touch strength are correct, you can press any key.

The mark moves toward the right.

There are three marks of different sizes depending on the touch strength.

Play the keyboard at a strength appropriate to the size of the mark displayed.

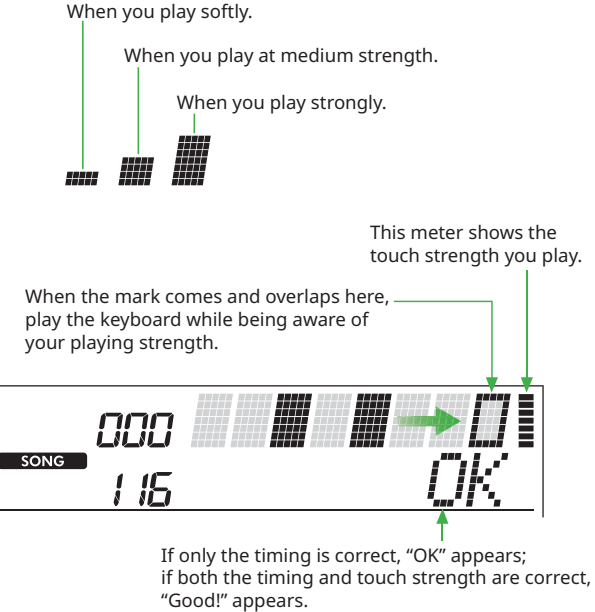

To stop Song playback, press [START/STOP].

5 **When the Song ends, the practice results will appear on the display as a score and a message.**

> Excellent Play! Good Timina! TryAgain

<span id="page-42-1"></span><span id="page-42-0"></span>Use these convenient features to practice the preset Songs and improve your playing skills. The lessons are arranged for optimum, enjoyable learning, so select the one suitable for you, and take your keyboard skills higher, step by step. You can refer to the music score in the Song Book (free downloadable scores). For information about how to obtain the Song Book, see [page 2](#page-1-1).

## **Keys To Success ([page 44](#page-43-1))**

You can select just the key phrases of the Song—the ones you like most or need to work on—and practice them one by one. This lesson is ideal for beginning players.

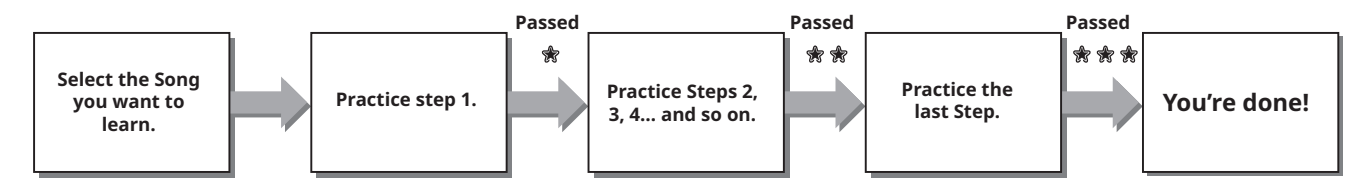

Each Song consists of several Steps. Each time you play all the way through the current Step, your performance will be evaluated. A score of "60" or more indicates that you passed this Step and you should try the next Step, which begins automatically.

The passing status  $\frac{1}{30}$  is saved, but you can go on to the next Step even when you didn't pass the Step, or you can retry the Step later.

## **3-Step Lesson (Listen, Timing, and Waiting) ([page 47](#page-46-1))**

You can practice the preset Songs in three steps, independently for the right or left hand, or both hands together. This is ideal when you want to practice all the way through the Song with the selected part.

- Lesson 1 (Listen) ................. Listen to the playback part you will play. Remember it as best as you can.
- Lesson 2 (Timing) ............... Learn to play the notes with the correct timing. Even if you play wrong notes, the correct notes will sound.
- Lesson 3 (Waiting) .............. Learn to play the correct notes. The Song pauses until you play the right note.

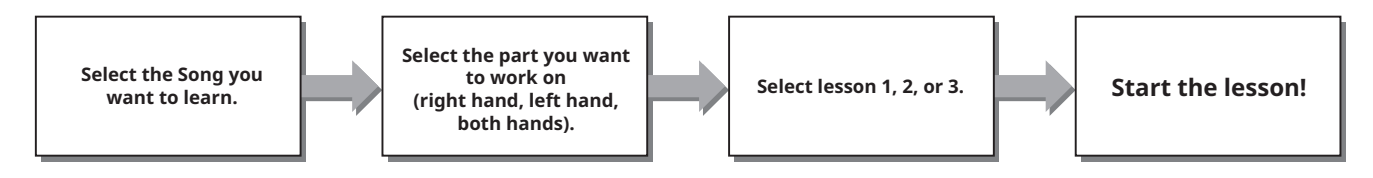

The 3-Step Lesson can be used together with Keys to Success ([page 44\)](#page-43-1).

If you feel it difficult to play the specific phrase in the Keys To Success lesson, use the 3-Step Lesson that lets you listen to the phrase, to practice only the timing to play, or to let the phrase pause until you play the correct notes. The passing status is not shown when using the 3-Step Lesson together with Keys to Success.

## <span id="page-43-1"></span><span id="page-43-0"></span>**Keys To Success**

This lesson lets you practice individual phrases in the Song (with each Step) to effectively master the entire Song.

#### 1 **Download the Song Book from Yamaha website [\(page 2\)](#page-1-2).**

The amount of Steps and lesson parts (which are preprogrammed) will differ depending on the Song. For details, refer to the Song Book.

#### $\sqrt{NOTE}$

- *• All preset Songs 004 to 115 can be used with this mode, especially the "LEARN TO PLAY" category Songs.*
- 2 Press [SONG]/[STYLE] so that **SONG** icon **appears.**

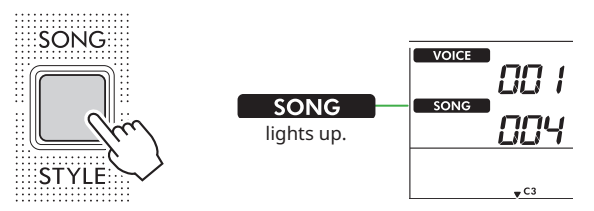

#### 3 **Press the SONG category buttons to select the desired Song.**

Here, select the Song "Für Elise (Basic)" (Song No. 067) from the "LEARN TO PLAY" category, and then open the corresponding page of the Song Book.

SONG / STYLE

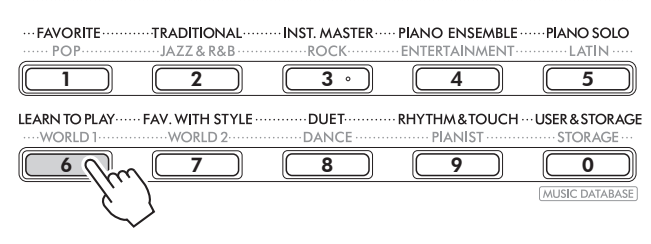

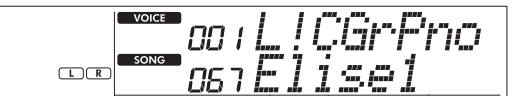

#### 4 **Press [KEYS TO SUCCESS] to engage this lesson.**

The keyboard icon, "Step01" and lesson part ("R" or "L" or "LR") appears on the display. If you have already passed several Steps, the next Step number appears on the display. Instead of the Step shown on the display, you can also select and practice another step. For details on how to select, refer to "Selecting and practicing a specific Step" [\(page 45](#page-44-1)).

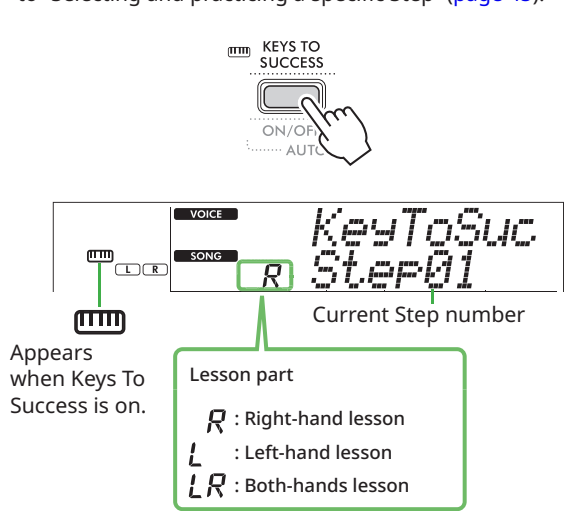

### 5 **Press [START/STOP] to start Lesson.**

After the lead-in (counting sound), playback of the current Step starts.

Try playing the keyboard while looking at the score in the Song Book or the note indication shown on the display.

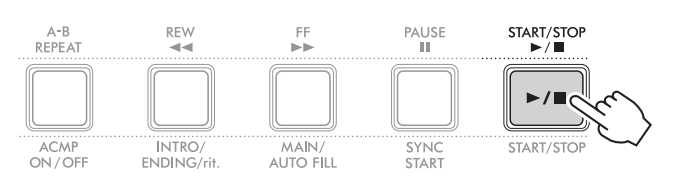

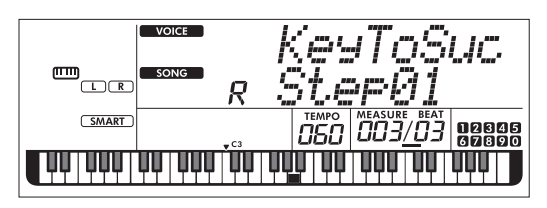

The illustration is of the PSR-E383.

#### $\sqrt{NOTE}$

*• For your practice enjoyment, a special arrangement is applied to each Song. This is why playback tempo may be slower than original.*

#### 6 **Confirm the evaluation in the current Step.**

When the current Step reaches the end, your performance will be evaluated and your score (from 0–100) is shown in the display.

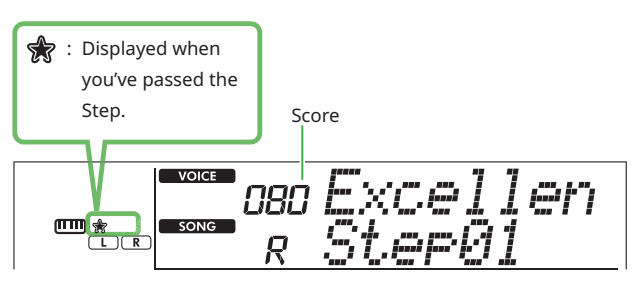

A score of "60"–"100" indicates that you passed this Step and you should try the next Step, which begins automatically. A score between "0"–"59" indicates that you did not pass this Step and you should try the same Step again, which begins automatically.

#### $\sqrt{NOTE}$

*• If the practice part is set for both hands, you cannot pass the Step even if you play only one hand well. Only a message like "Left Part is correct!" appears in the display.*

### 7 **Perform Steps 02, 03, 04, and so on.**

Every Song features a final Step in which you will play throughout the entire Song. When you pass all Steps, the Keys To Success mode will automatically be turned off and playback stops.

### <span id="page-44-1"></span>**Selecting and practicing a specific Step**

If you want to practice a step you failed or repeat a step you are weak at, press [+/YES]/[-/NO] to select the desired step.

To cancel this Lesson, press [START/STOP].

### 8 **To stop this Lesson, press [KEYS TO SUCCESS] again.**

## <span id="page-44-0"></span>**Confirming the Passing Status**

You can confirm the passing status of each Song you've worked on simply by selecting a Song and each Step in it.

#### ● When Step is selected

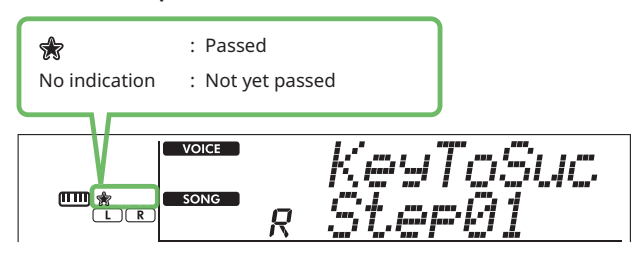

### ● When Song is selected

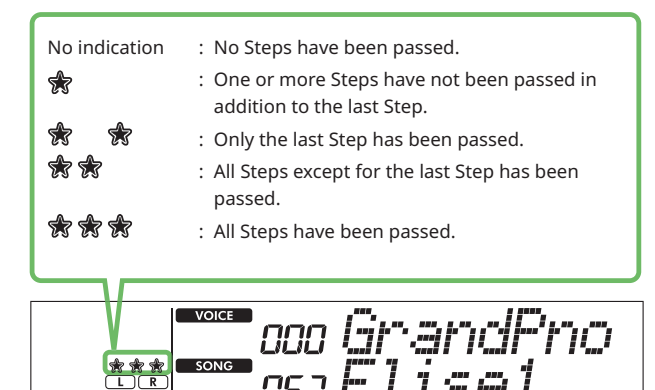

п

## **Clearing the Passing Status**

All the records of passing results can be cleared.

- **To clear the passing status entries of all Steps:**
- 1 **With Keys To Success off, select the Song for which you want to clear the passing results.**
- 2 **While holding down [SHIFT], press [KEYS TO SUCCESS].**  The confirmation message appears.

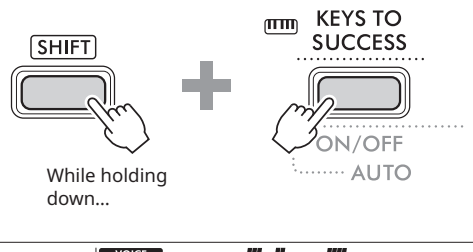

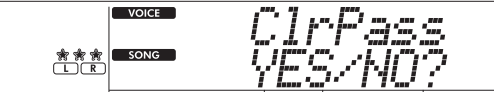

### 3 **Press [+/YES].**

"Cleared" appears on the display, indicating that Clear is completed.

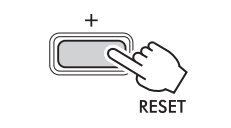

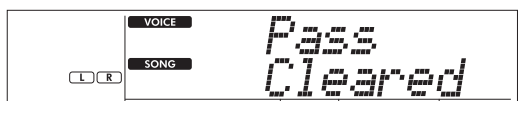

- **To clear the passing status entry for a specific Step:**
- 1 **With Keys To Success off, select the Song for which you want to clear the passing results.**
- 2 **Press [KEYS TO SUCCESS] to turn it on.**
- 3 **Use [+/YES]/[-/NO] to select the Step for which you want to clear the passing results.**
- 4 **While holding down [SHIFT], press [KEYS TO SUCCESS].** The confirmation message appears.

#### 5 **Press [+/YES].**

"Cleared" appears on the display, indicating that Clear is completed.

## <span id="page-46-1"></span><span id="page-46-0"></span>**3-Step Lesson (Listen, Timing, and Waiting)**

### ● Lesson 1-Listen

In this Lesson, you need not play the keyboard. The model melody/chords of the part you selected will sound. Listen to it carefully and remember it well.

### ● Lesson 2-Timing

In this Lesson, simply concentrate on playing the notes with the correct timing. Even if you play wrong notes, the correct notes shown in the display will sound.

### ● Lesson 3-Waiting

In this Lesson, try playing the correct notes shown on the display. The Song pauses until you play the correct note, and playback tempo will change to match the speed at which you are playing.

### $\sqrt{NOTE}$

- *• If you want to keep a steady playback tempo maintained during Lesson 3: Waiting, set the Your Tempo parameter to Off via the Function number 039 [\(page 63](#page-62-2)).*
- 1 **Press [SONG]/[STYLE] so that the SONG** icon **appears.**

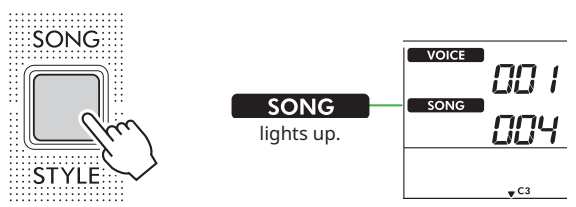

### 2 **Press the SONG category buttons to select the desired Song [\( page 13](#page-12-1)).**

#### $\sqrt{NOTE}$

*• The 3-Step Lesson can be applied also to Songs copied from a computer [\( page 56](#page-55-2)), but cannot be applied to User Songs [\( page 49](#page-48-2)) or Demo Songs [\( page 38\)](#page-37-1).*

#### 3 **Press either or both [R/1] and [L/2] to select the Part you want to practice.**

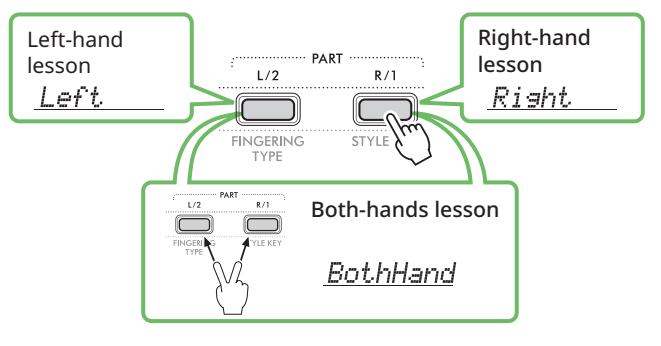

#### $\sqrt{NOTE}$

*• When "No LPart" appears by pressing [L/2], the current Song does not contain a left-hand part.*

#### 4 **Press [3-STEP LESSON] to start playback of the Song Lesson.**

Pressing this button repeatedly will change the Lesson number from 1: LISTEN, 2:TIMING, 3:WAITING, off, and back again. Press this button until the desired number is shown on the display.

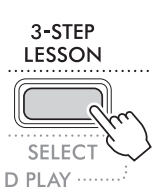

#### $\sqrt{NOTE}$

- *• During Lesson playback, you can change the Lesson number by pressing this button, and you can stop the Lesson at any time by pressing [START/STOP].*
- *• During Lesson playback, the Main Voice changes to "000" (One Touch Setting; [page 18\)](#page-17-2) automatically, and the Dual Voice and Split Voice cannot be used.*
- *• When the Song Melody Voice is changed [\( page 40\)](#page-39-1), the note indication on the display may be shifted by an octave depending on the selected Voice.*

#### 5 **When Lesson playback reaches to the end, check your evaluation Grade on the display.**

"2 Timing" and "3 Waiting" will evaluate your performance in four levels.

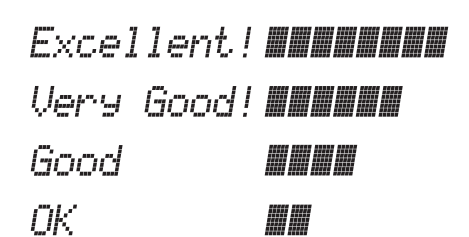

After the evaluation has appeared, the Lesson will start again from the beginning.

### 6 **To stop Lesson, press [START/STOP].**

## **Turning the Guide note off**

When the Guide function is on, you can hear the Guide note while you are practicing with Lesson 3 (Waiting), making it ideal when you are not sure of which keys to play next. The Guide note will sound slightly behind the timing to indicate the correct note when you fail to play the correct note with the correct timing. When you play the correct note with the correct timing, the Guide note will not sound and playback continues. If you don't want to hear the Guide note, turn the function off with the following steps.

1 **Press [FUNCTION] to call up the Function display [\(page 60](#page-59-1)).**

#### 2 **Press [+]/[-] until "Guide" (Function 040; [page 63\)](#page-62-3) appears on the upper row of the display.**

The lower row of the display will show the current Guide setting.

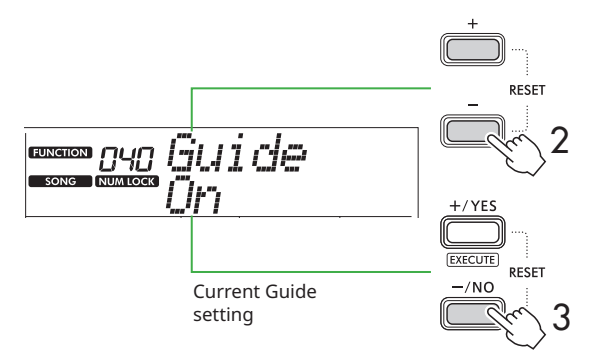

#### 3 **Press [-/NO] to select "Off."**

The default value of this function is "On" (Guide note will sound).

#### $\sqrt{NOTE}$

*• This operation is not available during the Lesson mode.*

The Guide note function is available for all preset Songs, except Songs in categories "FAVORITE WITH STYLE" (lefthand part) and No. 43.

## **Keys To Success with 3-Step Lesson**

Both the Lessons can be combined together.

- 1 **Enable the Keys To Success lesson.** Refer to Steps 2–4 on [page 44.](#page-43-1)
- 2 **Select the desired Step via [+/YES]/[-/NO], then press [3-STEP LESSON] several times to select the desired lesson.**

The selected Lesson playback starts under the Keys To Success mode. Practice the phrase of the current Step via the selected Lesson. As evaluation for each Step, just "Timing is correct!" or "Your playing is correct!" appears, and the passing status is not available.

- 3 **To return to only the Keys to Success mode, press [3-STEP LESSON] several times until "StepXX" (XX: number) appears in the display.**
- 4 **To exit from the Lesson mode, press [KEYS TO SUCCESS].**

<span id="page-48-1"></span><span id="page-48-0"></span>You can record up to five of your performances as User Songs (User 1–5: Song numbers 126–130). The recorded User Songs can be played back on the instrument. The recorded User Song can be played back in the same way as the preset Songs.

## <span id="page-48-2"></span>**Recording a New User Song**

This section covers how to record your performance to a new User Song, which will be saved to this instrument. You can record up to five of your performances as User Songs (User 1–5: Song numbers 126–130).

**1** Press [SONG]/[STYLE] so that **i**song icon **appears.** 

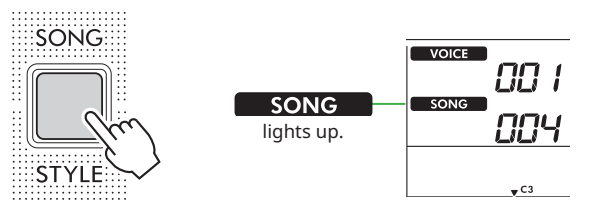

#### 2 **Make the desired settings for Voice and Style.**  If you want to record Style playback, turn ACMP on (page 32).

### 3 **Press [REC] to enter the Record Ready mode.**

This operation selects the lowest-numbered unrecorded User Song (126–130 or "User 1"–"User 5") as the recording and saving destination. If you want to record to another specific User Song, use [+/YES] and [-/NO] before pressing [REC].

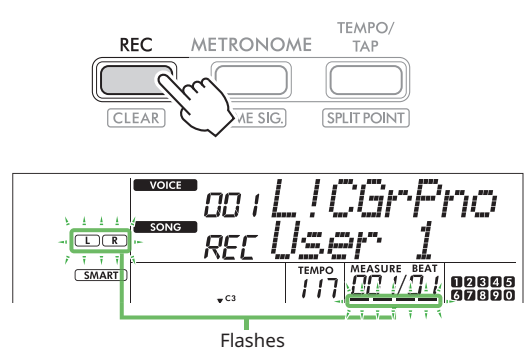

To exit from the Record mode, press [REC] again to stop the flashing display.

### **NOTICE**

• If all User Songs contain recorded data, "User 1 (Song number 126)" will automatically be selected. In this case, since you will record over and erase any previous data in "User 1," we recommend that you save your important data to a computer (see [page 56](#page-55-2)).

#### $\sqrt{NOTE}$

*• Auto Accompaniment cannot be turned on/off in recording standby.*

### 4 **Play the keyboard to start recording.**

You can independently record just the rhythm sound of Style playback by pressing [START/STOP], and then changing the Section (page 33).

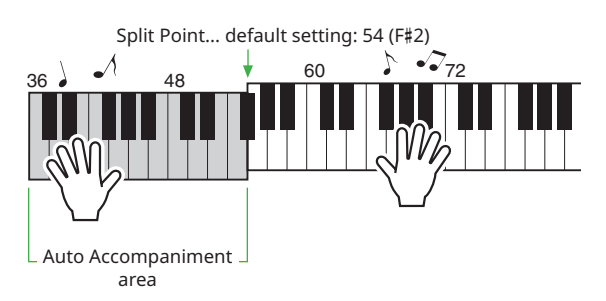

### 5 **Press [START/STOP] to stop recording.**

When using a Style, you can stop recording also by pressing [INTRO/ENDING/rit.], and then waiting until playback ends. As soon as recording ends, "Writing!" appears, and then the corresponding data is saved.

### **NOTICE**

• While "Writing!" is shown on the display, never turn the power off or connect/disconnect the AC adaptor. Doing so can result in loss of data.

### 6 **To play back the recorded Song, press [START/STOP].**

### **Limitations while Recording**

- You cannot record the Reverb Level, metronome click, or the Transpose and Tuning settings.
- The following settings and buttons are not available, or if operated, the new settings cannot be recorded: ACMP ON/OFF, Split Point, Reverb Type, Chorus Type, Harmony/Arpeggio Type, [FUNCTION] button, [PORTABLE GRAND] button.

## <span id="page-49-1"></span><span id="page-49-0"></span>**Recording to a Specified Part (Track) Part (Track) Structure of a Song** You can record your performance to the following two Parts (Tracks) of a User Song individually or simultaneously. ● **Part R/1:** Your melody performance is recorded to this Part. ● **Part L/2:**

Style playback (Chord changes and Section changes) is recorded to this Part.

To specify the recording Part for the target, use [R/1] and [L/2]. "1" and "2" engraved on the button indicates the Part number.

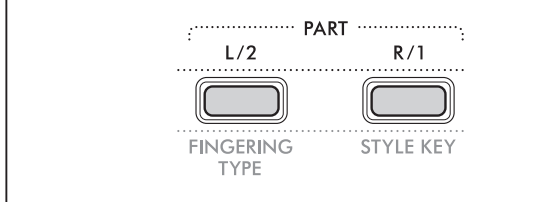

### 1 **Make the desired settings for Voice and Style.**

If you want to record Style playback, turn ACMP on (page 32).

### 2 **While holding down [REC], press [R/1] or [L/2] to engage the Record mode.**

If you want to record Style playback, make sure to select Part 2. If you want to record a melody performance, select either Part 1 or Part 2 as desired.

You can record the DSP effect only to Part 1.

The example illustration below shows selecting Part 2.

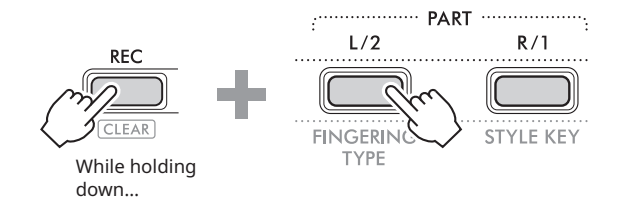

The User Song appears on the display.

![](_page_49_Picture_13.jpeg)

"R" indicates Part 1 while "L" indicates Part 2. Both the icons flash, stay on, or turn off depending on the status of data and operation.

- Flashing : Selected as Recording target.
- On : Contains the recorded data.
- Off : Contains no data, or is muted.

While recording, the already recorded Part can be played back or muted.

To play back or mute, press [R/1] or [L/2]. Pressing them switches the playback/mute status.

#### 3 **Press [+/YES] /[-/NO] to select the desired User Song.**

If "R" or "L" appears on the display, the selected Song is already recorded.

#### 4 **Play the keyboard to start recording.**

If any part has already been recorded, you can record another part while playing back the previously recorded part by pressing [START/STOP].

You can independently record just the rhythm sound of Style playback by pressing [START/STOP], and then changing the Section (page 33).

#### 5 **Press [START/STOP] to stop recording.**

As soon as recording ends, "Writing!" appears, and then the corresponding data is saved.

#### **NOTICE**

• While "Writing!" is shown on the display, never turn the power off or connect/disconnect the AC adaptor. Doing so can result in loss of data.

#### 6 **To play back the recorded Song, press [START/STOP].**

When playing back the recorded Song, pressing [R/1] or [L/2] allows you to mute Part 1 or Part 2. Each time the button is pressed, playback/mute is switched.

<span id="page-50-1"></span><span id="page-50-0"></span>![](_page_50_Figure_1.jpeg)

# <span id="page-51-2"></span><span id="page-51-0"></span>Memorizing Your Favorite Settings (Registration Memory)

This instrument has a Registration Memory feature that lets you memorize your favorite settings for easy recall whenever they're needed. Although 10 complete setups have been memorized by default, you can replace them with your original settings.

## <span id="page-51-1"></span>**Recalling Panel Settings from the Registration Memory**

### 1 **Press [REGIST MEMORY].**

The SONG/STYLE category buttons now function as numeric buttons as engraved on each button.

"LoadNo.?" appears on the display.

![](_page_51_Picture_6.jpeg)

![](_page_51_Picture_7.jpeg)

**REGIST** appears after [REGIST MEMORY] is pressed.

2 **From among the SONG/STYLE category buttons, press either of [1]–[0] buttons to load the settings.** The display shows the recalled Registration Memory number

and the Voice Name registered to the selected Registration Memory.

![](_page_51_Picture_287.jpeg)

![](_page_51_Picture_12.jpeg)

The Registration Memory number can be changed by pressing one of the other numeric buttons.

### 3 **To exit from this status, press [REGIST MEMORY].**

#### **Factory settings**

![](_page_51_Picture_288.jpeg)

### **Parameters that are memorized to Registration Memory**

#### ● **Voice settings**

- Main Voice settings: Voice number and all settings of the related Functions
- Dual Voice settings: Dual on/off and all settings of the related Functions
- Split Voice settings: Split on/off and all settings of the related Functions

#### ● **Effect settings**

Reverb Type, Reverb level, Chorus Type, DSP on/off, DSP Type, Sustain on/off

#### ● **Harmony/Arpeggio settings**

Harmony/Arpeggio on/off and all settings of the related Functions

#### ● **Style settings\***

Style number, ACMP on/off, Style volume, Tempo, Main A/B, Fingering Type, Style Key, Auto Chord Play On/Off, Chord Progression

#### ● **Other settings**

Transpose, Split Point, all settings for the Function "DUO," Pedal Function

\* When a Song is selected, the Style settings cannot be recorded or called up.

## <span id="page-52-1"></span><span id="page-52-0"></span>**Memorizing Panel Settings to Registration Memory**

- 1 **Make the desired panel settings, such as for Voice and Style.**
- 2 **While holding down [SHIFT], press [REGIST MEMORY].** The SONG/STYLE category buttons now function as numeric buttons as engraved on each button.

"MemNo.?" appears on the display.

![](_page_52_Figure_5.jpeg)

#### 3 **From among the SONG/STYLE category buttons, press one of [1]–[0] to memorize the current panel settings.**

If you select a Registration Memory number that already contains data, "Overwrt?" appears in the display. To overwrite, press [+/YES]; to cancel, press [-/NO].

SONG / STYLE

![](_page_52_Picture_301.jpeg)

![](_page_52_Picture_10.jpeg)

While memorizing, "MemOK" appears on the display and the number icon corresponding to the number selected in this step flashes. When memorizing is completed, the number icon lights up.

#### **NOTICE**

- If you select a Registration Memory number that already contains data, the previous data is deleted and overwritten by the new data.
- To restore all Registration Memories to the factory settings, execute the Backup Clear operation.
- Do not turn off the power while "MemOK" appears on the display, otherwise the data may be damaged or lost.

## **Deleting a Registration Memory**

1 **While holding down [SHIFT], press [REGIST MEMORY].** The SONG/STYLE category buttons now function as numeric buttons as engraved on each button.

"MemNo.?" appears on the display.

![](_page_52_Figure_19.jpeg)

2 **While holding down [SHIFT], press the desired number to be deleted from among the SONG/ STYLE category buttons [1]–[0].**

![](_page_52_Figure_21.jpeg)

"ClrRegX?" ("X" represents the Registration Memory number) appears in the display.

### 3 **Press [+/YES] to delete the Registration Memory.**

Press [-/NO] to cancel the delete operation. When deleted, the Registration Memory number on the display disappears.

![](_page_52_Picture_25.jpeg)

## **Disabling Recall of Specific Items (Freeze)**

Registration Memory lets you recall all the panel setups you made with a single button press. However, there may be times that you want certain items to remain the same, even when switching Registration Memory setups. When you want to switch the Voice settings but still maintain the Style settings, for example, you can "freeze" only the Style settings and have those Style settings remain, even when you select another Registration Memory number. Select the items you want to freeze via Function numbers 049, 050, and 051 [\(page 64](#page-63-0)).

## <span id="page-53-0"></span> $\bigwedge$  CAUTION

• Before connecting, turn off the power of both this instrument and the other audio device. Also, before turning the power on or off, make sure to set all volume levels to minimum (0). Otherwise, damage to the devices, electrical shock, or even permanent hearing loss may occur.

## <span id="page-53-2"></span>**Connecting Headphones or External Speakers (sold separately)**

![](_page_53_Figure_4.jpeg)

The [PHONES/OUTPUT] jack can be connected to a pair of headphones as well as an external audio devices, such as powered speakers and keyboard amplifiers. This lets you hear the sound of this instrument via those devices. The speakers of this instrument are shut off while this jack is plugged.

## $/$ !\ CAUTION

• Do not use the instrument or headphones for a long period of time at a high or uncomfortable volume level, since this can cause permanent hearing loss.

### **NOTICE**

• To avoid damage to the devices, first turn on the power to the external device, and then to the instrument. When turning off the power, do in reverse: first turn off the power to the instrument, and then to the external device.

## <span id="page-53-1"></span>**Using a Pedal (Footswitch)**

![](_page_53_Figure_11.jpeg)

By connecting a Footswitch (FC5 or FC4A; sold separately) to this jack, you can control one of three functions: Sustain, Articulation (page 22), and Arpeggio (page 23). By default, Sustain is assigned, so that the sound can be heard for a long time even if you take your finger off the keyboard while pressing the foot switch, like a damper pedal on a piano.

To use another function, call up the Function settings display (Function 033; [page 63](#page-62-1)).

### $\sqrt{NOTE}$

- *• Plug or unplug the footswitch while the power is off. Also, do not press the footswitch when turning the power on. Doing so changes the polarity of the footswitch, resulting in reversed operation.*
- *• The Sustain function affects Main Voices [\( page 18\)](#page-17-1) or Dual Voices [\( page 19](#page-18-1)), not Split Voices [\( page 20\)](#page-19-1) or Styles (Auto Accompaniment; [page 30](#page-29-2)).*

## <span id="page-54-1"></span><span id="page-54-0"></span>**Playing an Audio Device with this instrument**

You can output the sound of an audio device, such as a smartphone, with the built-in speakers of this instrument by connecting it via a cable. This lets you play the keyboard along with playback of your music player.

### **NOTICE**

• To avoid damage to the external audio device and this instrument, first turn on the power to the external device, and then to the instrument. When turning off the power, first turn off the power to the instrument, and then to the external device.

#### $\sqrt{NOTE}$

*• If you are using a computer or a smart device such as a smartphone or tablet, etc., you can also connect it to the [USB TO HOST] terminal ([pages 56,](#page-55-1) [59\)](#page-58-1).*

#### 1 **Turn off the power for both the external audio device and this instrument.**

#### 2 **Connect the audio device to the [AUX IN] jack.**

Use the cable (having no or zero resistance) which has a stereo-mini plug at one side for connecting to this instrument and a plug matching the output jack of the external audio device at the other side.

![](_page_54_Figure_10.jpeg)

- 3 **Turn on the external audio device, and then this instrument.**
- 4 **Play back the connected external audio device.**

The sound of the audio device is output through the speakers of this instrument.

#### 5 **Adjust the volume balance between the external audio device and this instrument.**

Adjust the audio playback volume on the audio device, and then adjust the entire volume by rotating the [MASTER VOLUME] control of the instrument.

#### $\sqrt{NOTE}$

*• You can adjust the level of the input from the external audio device by calling up "AuxInVol" via Function number 044 ([page 64](#page-63-1)) and using the [+/YES] and [-/NO] buttons. If you increase the volume to more than 50, the audio device sound may be distorted.*

6 **Play the keyboard along with the sound of the audio device.**

You can cancel or lower the volume of the melody part of audio playback. For details, refer to [page 59](#page-58-2).

7 **After finishing your performance or practice, stop playback of the audio device.**

## <span id="page-55-1"></span><span id="page-55-0"></span>**Connecting to a Computer via USB**

This allows you to perform the following operations.

- Copying the MIDI file (Song and Style) between the computer and the instrument via computer operation
- Copying a Backup file (page 66) between the computer and the instrument via computer operation
- Communication of MIDI messages such as playback or keyboard performance
- Communication of Audio playback (as an USB audio interface)

### **Connection Option**

![](_page_55_Figure_8.jpeg)

### **Precautions when using the [USB TO HOST] terminal**

### **NOTICE**

- When connecting, use an AB type USB cable of less than 3 meters.
- Before plugging/unplugging a USB cable, quit any open application software on the computer.
- Wait for six seconds or more between the following operations: (1) when turning the power of the instrument off and then on again, or (2) when alternately plugging/unplugging a USB cable.

If the computer or the product freezes, restart the application software or OS of the computer, or turn the power to this product off and then on again.

## <span id="page-55-2"></span>**Copying the desired files from/to the computer**

This section explains the following operations.

- Copying MIDI files (Song and Style) from the computer to the instrument and vice versa
- Copying the Backup file (.BUP; [page 66](#page-65-2)) from the instrument to the computer and vice versa
- 1 **Turn off the power of the instrument.**
- 2 **Connect the USB cable first to the [USB TO HOST] terminal [\( page 11](#page-10-1)) of the instrument, and then to the USB terminal of the computer.**
- 3 **Turn on the power of the instrument.**
- 4 **Press [FUNCTION] to call up the Function display ([page 60](#page-59-1)).**

![](_page_55_Figure_23.jpeg)

5 **Press [+]/[-] until "Storage" (Function 058; [page 65](#page-64-6)) is shown on the upper row of the display.**

![](_page_55_Picture_25.jpeg)

6 **Press [+/YES] to turn on the Storage Mode.** 

After "Wait..." is shown, the Storage Mode is turned on.

#### 7 **From the computer screen, find the Backup file (.BUP).**

After entering the Storage Mode in Step 6, the drive for the instrument (YAMAHA PK) is created and the Explorer application starts automatically on the computer screen. The Backup file is named as follows:

• **PSR-E383, YPT-380**: PSR-E383.BUP

• **PSR-EW320, YPT-W320**: PSR-EW320.BUP

#### **Example: Windows 10**

![](_page_55_Figure_33.jpeg)

#### $\sqrt{NOTE}$

*• If an error message appears by turning on the Storage Mode, the instrument does not contain enough free space. If this happens delete Song files and Style files on the computer to free up enough space on the instrument, and then go to the next step.*

#### <span id="page-56-0"></span>8 **From the computer, perform the File Copy operations.**

- When you want to use the Song or Style file on the computer, copy the desired file from the computer drive to the instrument drive.
- When saving the Backup file on the instrument to the computer, copy the Backup file (.BUP) on the instrument drive to the computer drive.

![](_page_56_Figure_4.jpeg)

### 9 **After the Copy operation is completed, eject the instrument drive from the computer.**

Below is an example from Windows 10.

![](_page_56_Figure_7.jpeg)

10 **On the instrument, press [-/NO] to turn the Storage Mode off.** 

After "Writing!" is shown, the Storage Mode is actually turned off.

11 **Press [SHIFT] to return to the Home display [\( page 17](#page-16-1)).** 

### 12 **Disconnect the USB cable.**

13 **Check whether the files are appropriately copied or not, by playing them back.**

Since this instrument cannot be used while the Storage Mode is on, make sure to exit from the Storage Mode after the file operation is completed.

#### **NOTICE**

- Before disconnecting the USB cable, make sure to eject the instrument drive from the computer as described in Step 9. Otherwise, files may be damaged.
- Never rename the Backup file (extension: .BUP) from the computer. Otherwise, Backup data will not be imported to the instrument even if you copy it and return it to the instrument the next time.
- When copying the Backup file back into this instrument, the settings previously stored in the instrument will be replaced with the new data. Note that User Songs and registered Style files will also be rewritten.
- Never create folders on the instrument drive. Otherwise, the instrument may not recognize the copied files correctly.
- Never format the instrument drive. Doing so may cause the instrument to malfunction.

### **Files which can be copied (Total within about 1.5 MB)**

● **Song file (extension: .MID)**

You can copy Song files created on other instruments or on your computer to this instrument. Note that User Songs created with this instrument cannot be copied to a computer as individual files.

● Style file (extension: .STY)

Regarding Style files, this instrument cannot create them but can load and play them back, as long as they are within 50 KB per a single file. Files exceeding this limit will not be recognized.

● **Backup file (extension: .BUP)** Data in the instrument can be saved as a single Backup file. For target data, see ["Backup data and](#page-65-1)  [Backup settings](#page-65-1)" (page 66).

## <span id="page-57-5"></span><span id="page-57-1"></span>**Checking files copied to the instrument**

This section covers how to confirm whether files have been copied properly to this instrument or not.

### <span id="page-57-4"></span>● **Song file**

Songs copied from the computer will be stored to Song number 131 or later in the [USER&STORAGE] category.

- 1. Press [SONG]/[STYLE] so that "SONG" appears on the display.
- 2. Press [USER&STORAGE] to find and select the Song copied from the computer.
- 3. Press [START/STOP] to start playback.

#### $\sqrt{NOTE}$

*• Song files copied from the computer will be sorted in the order of symbols, numbers, and alphabetic letters.*

### <span id="page-57-3"></span>● **Style file**

Regarding Style files copied from the computer, a registration operation is necessary. The instrument can register up to 10 Styles (Style numbers: 261 to 270), which can then be played in the same way as the preset Styles.

- 1. Press [SONG]/[STYLE] so that **in STYLE** icon appears on the display.
- 2. Press [FUNCTION] several times until "StyleReg" (Function number 059; [page 65\)](#page-64-7) appears.

![](_page_57_Picture_14.jpeg)

Copied Style file name

- 3. Press [+/YES]/[-/NO] to select the file you want to register.
- 4. While holding down [SHIFT], press [+/YES] to enter your selection.

The display shows "\*\*\* Load To?" (\*\*\*: 261–270), allowing you to confirm the registration destination. Press [+/YES]/[-/NO] to select the desired number as the destination.

- 5. While holding down [SHIFT], press [+/YES]. "LoadOK?" appears on the display. To cancel this operation, simultaneously hold down [SHIFT] and press [-/NO].
- <span id="page-57-0"></span>6. While holding down [SHIFT], press [+/YES] to execute the registration. After registration is completed, "Complete" appears on the display.
- 7. Press [SHIFT] to return to the Home display (page [17](#page-16-1)).
- 8. Press [USER&STORAGE] to select the registered Style, and then play it. For information about Style playback, see [page 32](#page-31-1).

### ● **Backup file**

Check that the settings including recorded User Songs and registered Style files have been properly returned to the previous status when they were saved.

## **Communication of MIDI messages**

Since the instrument functions as a MIDI interface, MIDI Songs played on your computer can be heard on the instrument while your keyboard performance is simultaneously transmitted to the computer as MIDI data.

## <span id="page-57-2"></span>**Communication of Audio playback (USB audio interface function)**

Since the instrument functions as an audio interface, audio played on your computer can be heard on the instrument while audio of your keyboard performance is simultaneously transmitted to the computer.

For Windows, the dedicated USB driver "Yamaha Steinberg USB Driver" is necessary for audio communication. On the website below, search for "Yamaha Steinberg USB Driver" and install it on the computer. For instructions on installing the driver, refer to the Installation Guide included with the download file.

#### **https://download.yamaha.com/**

For Mac, driver installation is not necessary since the standard driver provided with macOS is used.

### **NOTICE**

• When using the instrument with a music production application such as a DAW (Digital Audio Workstation), turn off "Audio Loopback" (Function number 046; [page](#page-63-2)  [64\)](#page-63-2). If you turn it on, audio from the computer as well as instrument sounds will be returned to the DAW, which may cause howling or abnormal doubling noises.

#### $\sqrt{NOTE}$

- *• Although the volume can be adjusted separately via respective controllers of the computer and instrument, the volume of the audio input via the [USB TO HOST] terminal can be adjusted via* "*[USB TO HOST] Audio Volume*" *(Function number 045; [page 64](#page-63-3)).*
- *• The [MASTER VOLUME] dial cannot adjust the output volume of Audio coming from the computer via the [USB TO HOST] terminal. Keep this in mind when recording your keyboard performance to the DAW as it is mixed with the computer audio.*

## <span id="page-58-1"></span><span id="page-58-0"></span>**Connecting a Smart Device**

By connecting a smart device such as a smartphone or tablet to the instrument, you can take advantage of various functions. For details on connections, refer to "Smart Device Connection Manual" [\(page 2\)](#page-1-3) on the website.

## **Compatible Apps**

#### • **MusicSoft Manager**

Lets you transfer externally created Song and Style data (MIDI) from the smart device to the instrument, and save the Backup files (.BUP) of the instrument to the smart device.

#### • **Rec'n'Share**

Lets you photograph/record/edit your keyboard performance and upload the data to the Internet such as SNS.

For information about compatible smart devices and apps, access the following page:

#### **https://www.yamaha.com/kbdapps/**

#### $\sqrt{NOTE}$

- *• Use an AB type USB cable of less than 3 meters.*
- *• USB 3.0 cables cannot be used.*
- *• You can adjust the level of the audio input via [USB TO HOST] terminal via the Function setting display (Function 045; [page](#page-63-3)  [64\)](#page-63-3).*

## <span id="page-58-2"></span>**Lowering the volume of a melody part (Melody Suppressor function)**

When using this instrument to playback audio of an external audio device or computer connected to the [AUX IN] jack or the [USB TO HOST] terminal, you can cancel or lower the volume of only the melody part of audio playback. This is useful for practicing the melody part along with audio playback.

- 1 **Play back audio on the connected external device.**
- 2 **Press [FUNCTION] to call up the Function display [\(page 60](#page-59-1)).**
- 3 **Press [+]/[-] until "MelodySP" (Function 047; [page](#page-63-4)  [64\)](#page-63-4) is shown on the upper row of the display.**

![](_page_58_Picture_19.jpeg)

![](_page_58_Figure_20.jpeg)

### 4 **Press [+/YES] to select "On."**

#### $\sqrt{NOTE}$

- *• When the computer is connected to the [USB TO HOST] terminal, the Melody Suppressor function can be used only when Audio Loop Back (Function 046; [page 64](#page-63-2)) is set to "On."*
- 5 **To cancel the Melody Suppressor function, press the [-/NO] button to select "Off."**

#### **When the melody or vocal sound is not canceled (or lowered)**

Adjust the stereo location so that the melody sound is suppressed.

- 1 **Turn the Melody Suppressor function on via the steps 2–4 above.**
- 2 **Press [+]/[-] until "SupprPan" (Function 048; [page 64\)](#page-63-5) is shown on the upper row of the display.**

![](_page_58_Figure_29.jpeg)

3 **Adjust the pan position of the sound to be cancelled (lowered) by using [+/YES] /[-/NO].**

## $\sqrt{NOTE}$

*• Depending on the particular music content, the melody or vocal sound may not be canceled as expected even if Melody Suppressor is turned on.*

<span id="page-59-1"></span><span id="page-59-0"></span>The "Functions" provide access to a range of detailed instrument parameters such as Tuning, Split Point, Voices, and Effects. Find the desired item in the Function List [\(pages 60](#page-59-5)–[65](#page-64-0)), and then follow the instructions below.

1 **Press [FUNCTION] to call up the Function Settings display.**

![](_page_59_Figure_3.jpeg)

2 **Press [+]/[-] until the desired Function number and name are shown on the upper row of the display.**

Holding down the button will change the number continuously.

![](_page_59_Figure_6.jpeg)

3 **Press [+/YES]/[-/NO] to set the value shown on the lower row of the display.**

Holding down the button will change the number continuously.

Pressing [+/YES] and [-/NO] simultaneously restores the default setting.

![](_page_59_Picture_10.jpeg)

4 **To exit the Function settings display, press [FUNCTION] or [SHIFT].**

### <span id="page-59-2"></span>**Selecting Function numbers and values numerically**

While the **NUM LOCK** icon called up via [FUNCTION] is shown on the display, you can use the VOICE category buttons and SONG/STYLE category buttons as numeric buttons.

- **Function number:** Select by using the VOICE category buttons.
- **Setting value:** Set by using the SONG/STYLE category buttons.

### <span id="page-59-6"></span>■ **Function List**

<span id="page-59-5"></span><span id="page-59-4"></span><span id="page-59-3"></span>![](_page_59_Picture_283.jpeg)

<span id="page-60-4"></span><span id="page-60-3"></span><span id="page-60-2"></span><span id="page-60-1"></span><span id="page-60-0"></span>![](_page_60_Picture_340.jpeg)

![](_page_61_Picture_327.jpeg)

<span id="page-61-9"></span>and the state of the

<span id="page-61-8"></span><span id="page-61-7"></span><span id="page-61-6"></span><span id="page-61-5"></span><span id="page-61-4"></span><span id="page-61-3"></span><span id="page-61-2"></span><span id="page-61-1"></span><span id="page-61-0"></span>![](_page_61_Picture_328.jpeg)

<span id="page-62-3"></span><span id="page-62-2"></span><span id="page-62-1"></span><span id="page-62-0"></span>![](_page_62_Picture_261.jpeg)

<span id="page-63-8"></span><span id="page-63-7"></span><span id="page-63-6"></span><span id="page-63-5"></span><span id="page-63-4"></span><span id="page-63-3"></span><span id="page-63-2"></span><span id="page-63-1"></span><span id="page-63-0"></span>![](_page_63_Picture_247.jpeg)

<span id="page-64-8"></span><span id="page-64-6"></span><span id="page-64-3"></span><span id="page-64-2"></span>![](_page_64_Picture_285.jpeg)

<span id="page-64-7"></span><span id="page-64-5"></span><span id="page-64-4"></span><span id="page-64-1"></span><span id="page-64-0"></span>\* The appropriate value is automatically set for each Voice combination.

\*\* The appropriate value is automatically set for each Song, Style or Arpeggio.

## <span id="page-65-1"></span><span id="page-65-0"></span>**Backup data and Backup settings**

The data and settings listed below will be maintained even when the instrument is turned off. The storage area of these consists of the Backup area and Flash area.

**Backup area** (Target items of "Backup Clear" described later)

- **• User Songs [\( page 49\)](#page-48-1)**
- **• Style numbers 261–270 [\( page 58\)](#page-57-3)**
- **• Registration Memory [\( page 52](#page-51-1)) \*1**
- **• Various settings in the Functions [\( page 60\)](#page-59-6) \*1 \*2**
- **• Passing Status of Keys to Success [\( page 45\)](#page-44-0) \*1**
- **\*1** Saved or overwritten into the Backup file (.BUP) when turning off the power.

#### **NOTICE**

When the instrument is turned off in the following situations, Backup will not be executed, with the result that items listed above may be lost.

- When unplugging the AC adaptor while the instrument is on
- When outage occurs
- When battery shortage occurs while the instrument is powered only by batteries
- When plugging the AC Adaptor while the instrument is powered only by batteries
- **\*2** Items for which a checkmark is entered in "Backup" column of the Function List ([pages 60–](#page-59-5)[65](#page-64-0)).

#### **Flash area** (Target items of "Flash Clear" described later)

- **• All Song files copied from computer ([page 58\)](#page-57-4)**
- **• All Style files copied from computer ([page 58\)](#page-57-3)**

### <span id="page-65-2"></span>**Backup file (.BUP)**

- By turning on the Storage Mode (page 56), all data and settings in the Backup area will be saved to the Flash area as a single archived file which is referred to as "Backup file" (.BUP). This file, for future recall, can be copied to an external computer or smart device as backup.
- The Backup file (.BUP) saved or backed up in the computer or smart device can be recalled back to the instrument as necessary. To do this, turn on the Storage Mode (page 56) on the instrument, replace the Backup file (.BUP) on the instrument drive with the one on the computer drive, and then turn off the Storage Mode to reflect the data and settings to the Backup area.

For detailed instructions on copying the Backup file, refer to [page 56](#page-55-2).

#### $\sqrt{NOTE}$

*• The size of the Backup file (.BUP) is determined by the data capacity which has been created or saved in the instrument. Maximum size is approximately 618 KB.*

## **Initializing the instrument**

Backup data and Backup settings can be initialized respectively via the following operations.

## **Backup Clear**

This operation initializes all the data and settings in the Backup area. To do this, simultaneously hold down the highest white key and press [U] (Standby/On) to turn the instrument on.

![](_page_65_Figure_30.jpeg)

## **Flash Clear**

This operation deletes all the data in the Flash area. To do this, simultaneously hold down the highest white key and the three highest black keys, and press  $[\bigcup]$  (Standby/On) to turn the instrument on.

![](_page_65_Figure_33.jpeg)

#### **NOTICE**

• Before executing Backup Clear or Flash Clear, make sure to save important data to a computer or smart device as required. This is because the Clear operation may also delete data you have purchased.

<span id="page-66-0"></span>![](_page_66_Picture_229.jpeg)

![](_page_67_Picture_185.jpeg)

# <span id="page-68-0"></span>Specifications

![](_page_68_Picture_299.jpeg)

п

![](_page_69_Picture_248.jpeg)

<span id="page-69-1"></span><span id="page-69-0"></span>\* The contents of this manual apply to the latest specifications as of the publishing date. To obtain the latest manual, access the Yamaha website then download the manual file. Since specifications, equipment or separately sold accessories may not be the same in every locale, please check with your Yamaha dealer.

<span id="page-70-0"></span>![](_page_70_Picture_104.jpeg)

#### $A-Z$

### $\overline{A}$

![](_page_70_Picture_105.jpeg)

### $\overline{B}$

![](_page_70_Picture_106.jpeg)

#### $\mathsf{C}$

![](_page_70_Picture_107.jpeg)

#### D  $\overline{a}$

![](_page_70_Picture_108.jpeg)

## $\mathsf E$

![](_page_70_Picture_109.jpeg)

### $\overline{F}$

![](_page_70_Picture_110.jpeg)

## $\overline{\mathsf{H}}$

![](_page_70_Picture_111.jpeg)

#### M

![](_page_70_Picture_112.jpeg)

#### 

#### P

![](_page_70_Picture_113.jpeg)

## $\mathsf{R}$

![](_page_70_Picture_114.jpeg)

### $\mathsf{S}$

![](_page_70_Picture_115.jpeg)

### $\mathsf{T}$

![](_page_70_Picture_116.jpeg)

#### $\cup$

![](_page_70_Picture_117.jpeg)

## $\mathsf{V}$

![](_page_70_Picture_118.jpeg)

## © 2024 Yamaha Corporation Published 05/2024 IP-B0